# **GUIDE FOURNISSEUR**

# **PLATEFORME D'ACHAT SAFETENDER**

Version 2.0

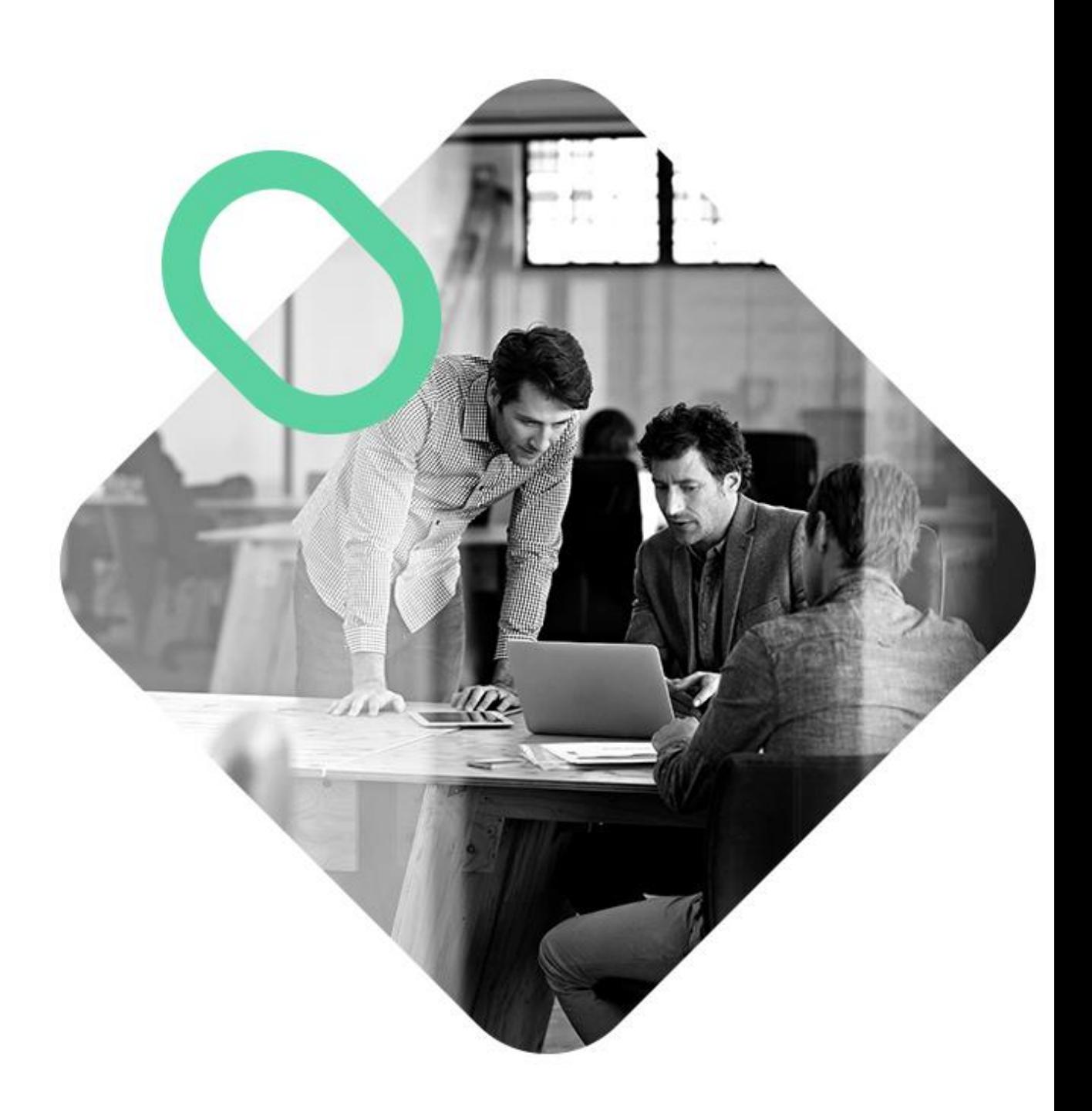

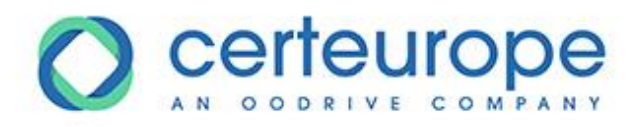

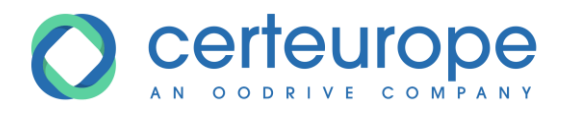

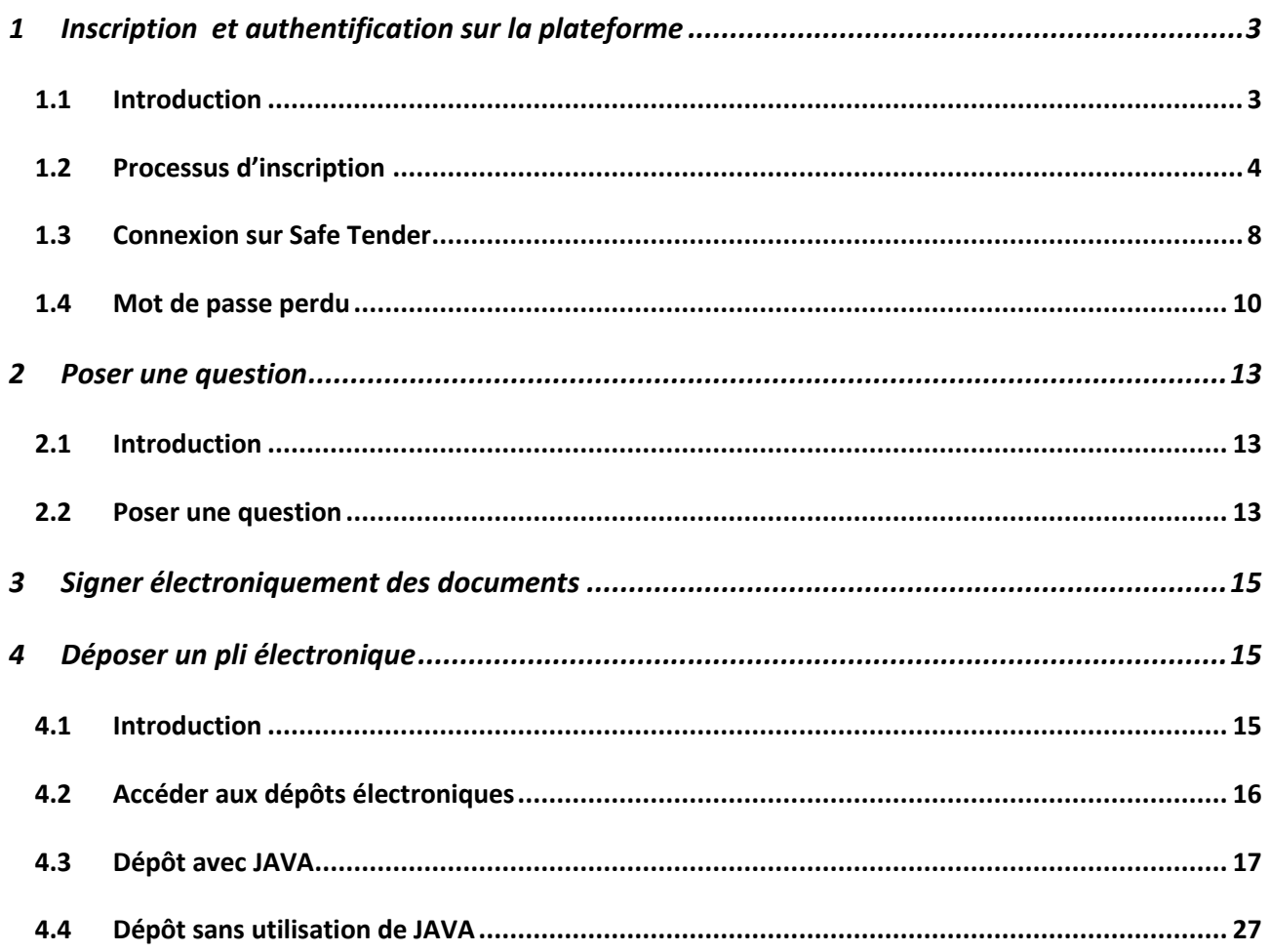

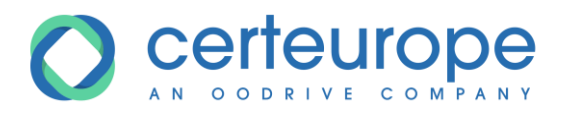

## <span id="page-2-0"></span>**1 INSCRIPTION ET AUTHENTIFICATION SUR LA PLATEFORME**

#### <span id="page-2-1"></span>**1.1 Introduction**

L'authentification sur la plateforme n'est pas obligatoire pour :

- 1- Visualiser les caractéristiques des procédures en cours (objet de la procédure, date limite de réponse)
- 2- Télécharger les documents de la procédure

*Attention : être authentifié au moment du téléchargement des documents de consultation, permet de recevoir des notifications en cas de modification sur la procédure (modification des dates limite de remise, modification des documents de la procédure).*

Une authentification est obligatoire pour :

- 3- Déposer une réponse électronique
- 4- Poser une question sur la plateforme
- 5- Si vous voulez recevoir les notifications de modification de la procédure suite au téléchargement des documents de consultation.

L'inscription est gratuite et demande les informations suivantes :

- Adresse de messagerie
- SIRET de l'organisme
- Raison sociale de l'organisme
- Adresse Postale de l'organisme
- Civilité, nom et prénom de l'utilisateur qui s'inscrit
- Numéro de téléphone de l'utilisateur ou de l'organisme

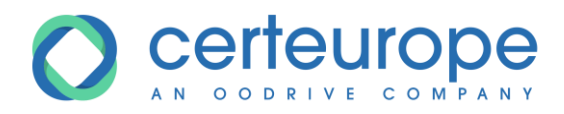

#### <span id="page-3-0"></span>**1.2 Processus d'inscription**

1- Sur la page d'accueil d'un portail d'achat Safe Tender, cliquer sur le bouton *S'inscrire* présent en haut à droite de la page.

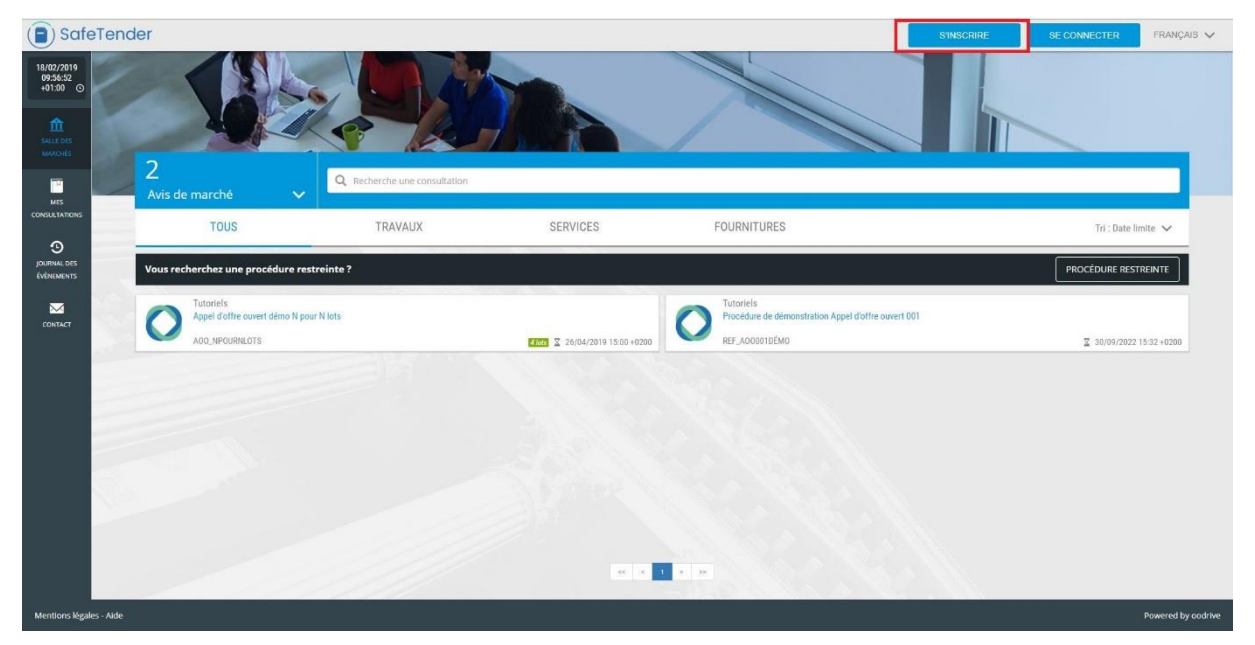

2- Le formulaire *Créer un compte* s'affiche.

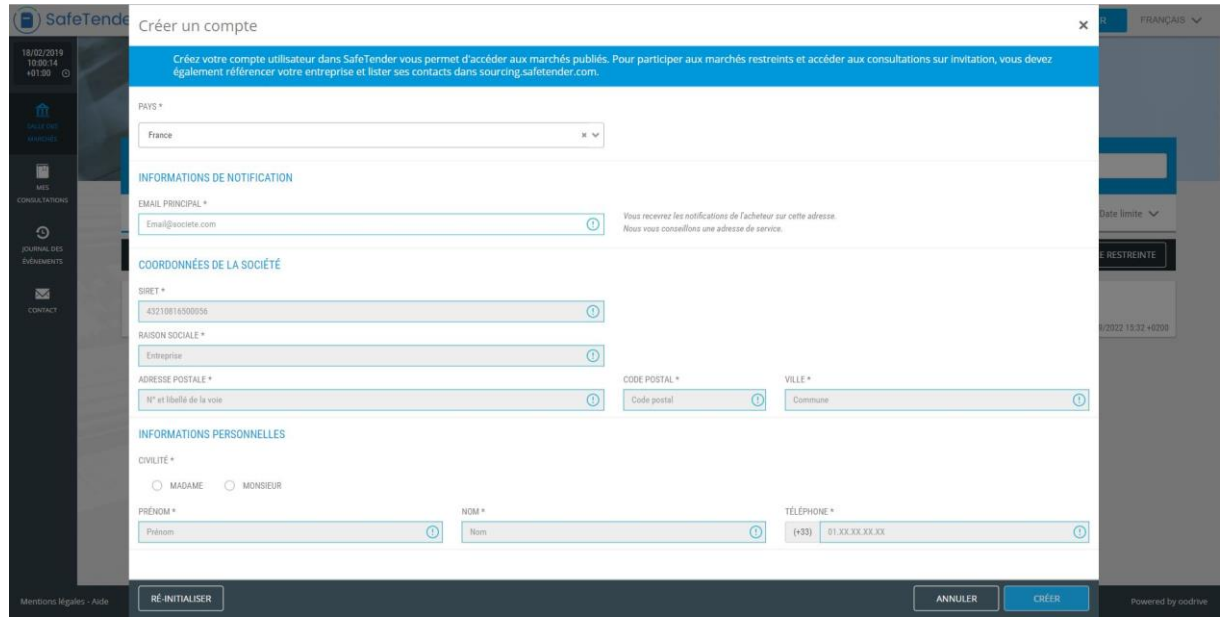

3- Saisir l'adresse email. Il n'est pas possible de s'inscrite avec une adresse mail déjà référencée.

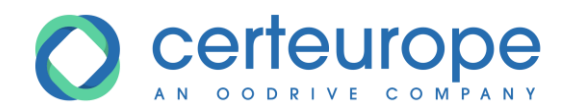

4- Saisir tous les champs obligatoires (marqués par une \*)

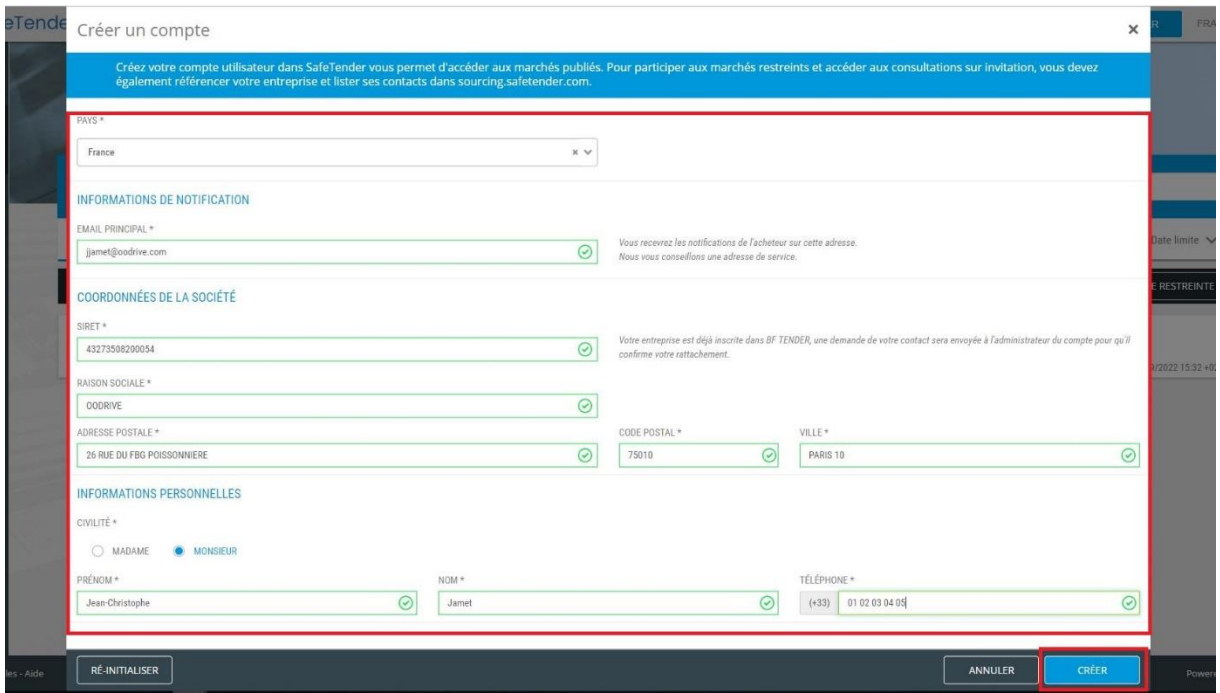

5- Tous les champs étant saisis, cliquer sur le bouton *Créer* pour valider et créer le compte Fournisseur.

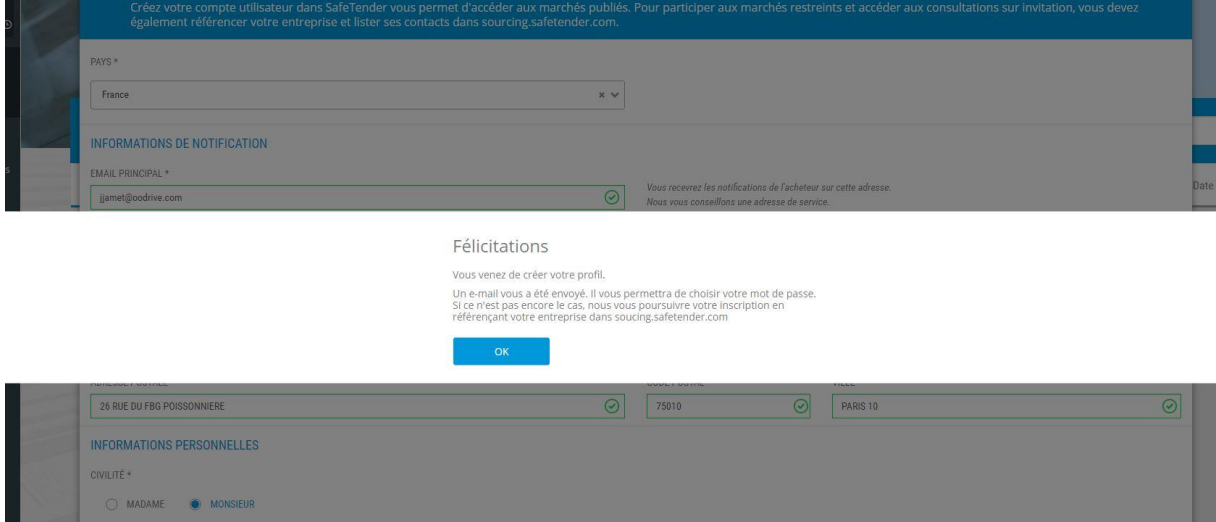

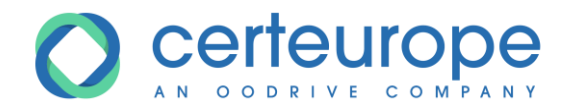

6- Un mail de confirmation de création de compte est envoyé Cliquer sur le lien présent dans le mail pour activer le compte et initialiser le mot de passe.

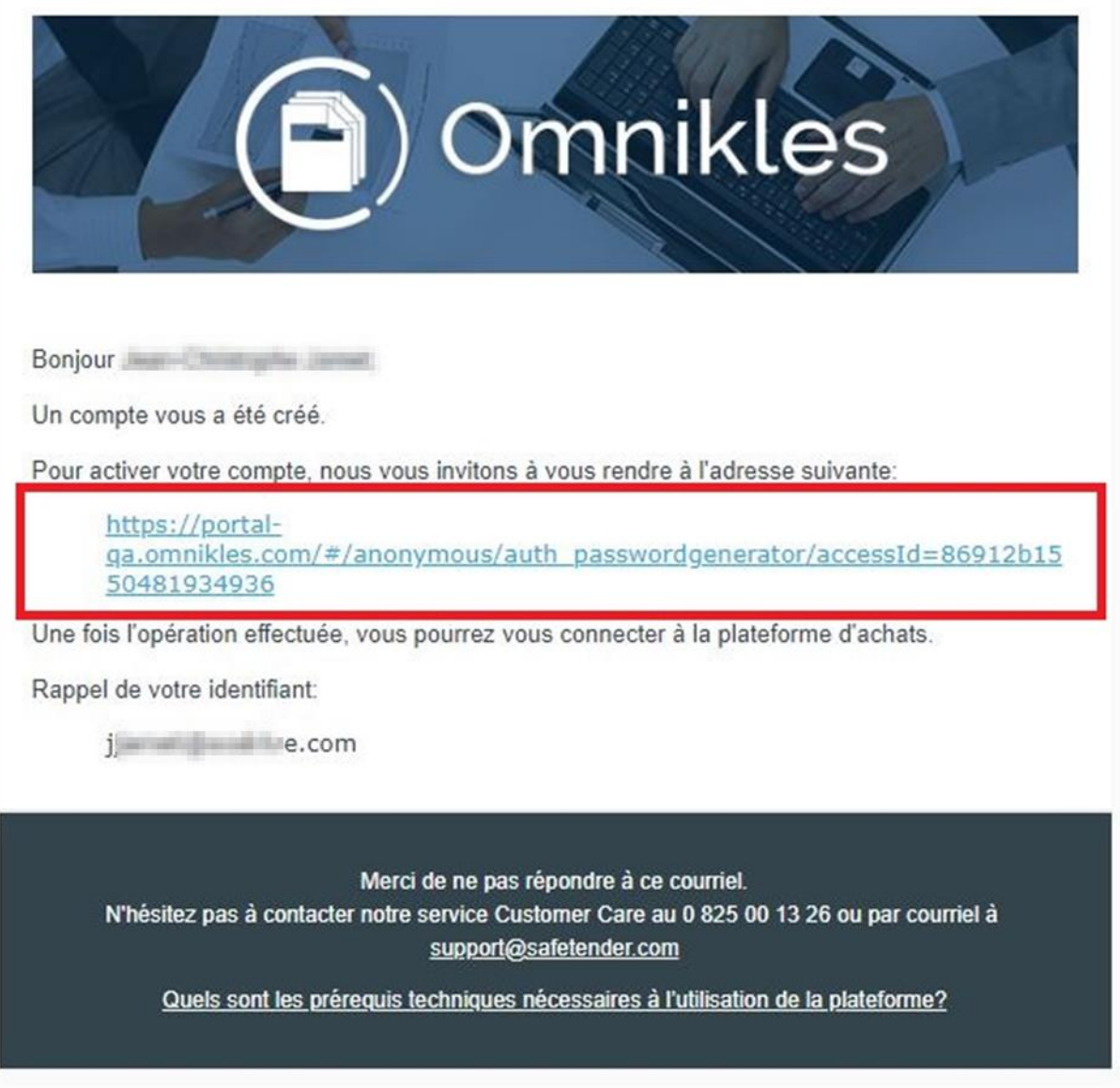

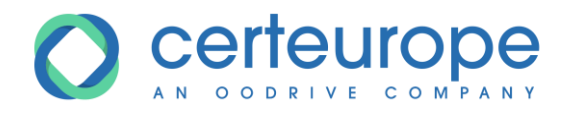

7- Saisir et confirmer le mot de passe correspondant au standard de sécurité de la plateforme.

Ces derniers sont précisés sur la page de création du mot de passe.

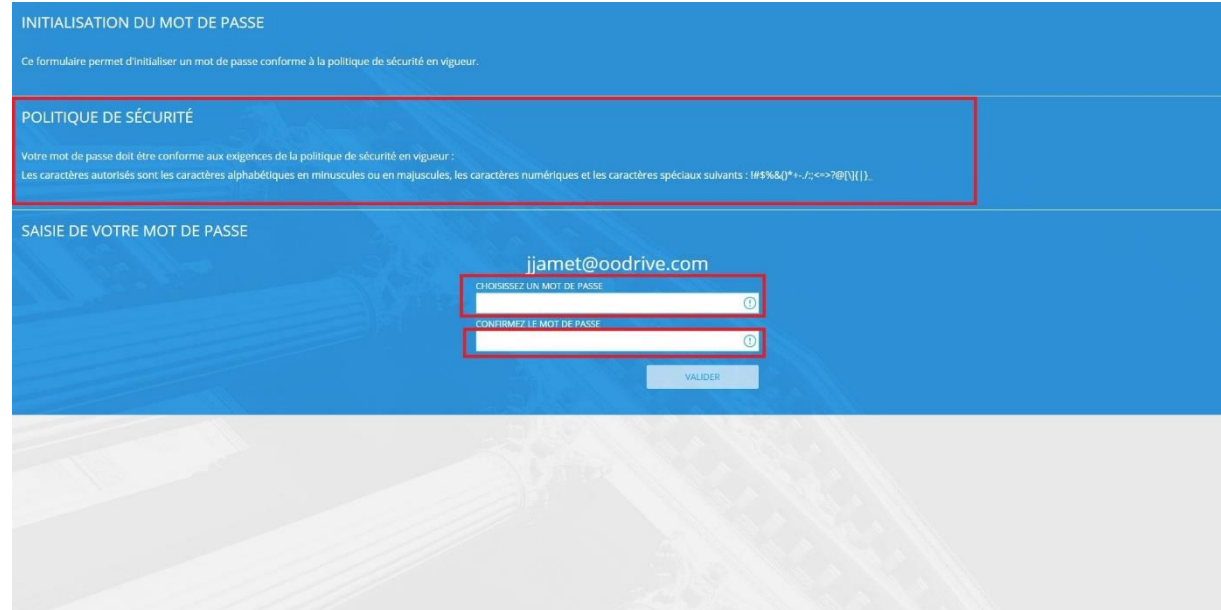

8- Le mot de passe est enregistré!

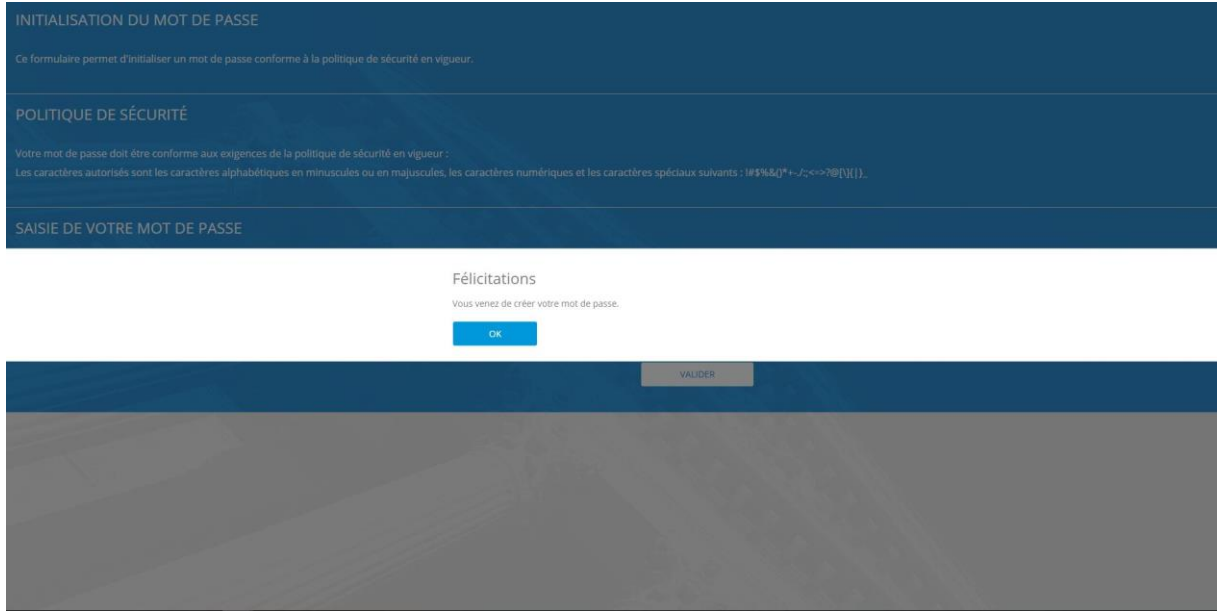

9- Cliquer sur *OK* pour être redirigé vers le portail Safe Tender.

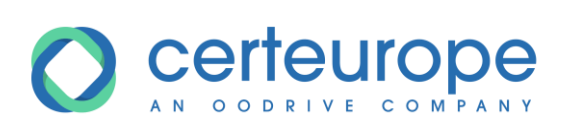

## <span id="page-7-0"></span>**1.3 Connexion sur Safe Tender**

1- Cliquer sur le bouton *Se connecter*

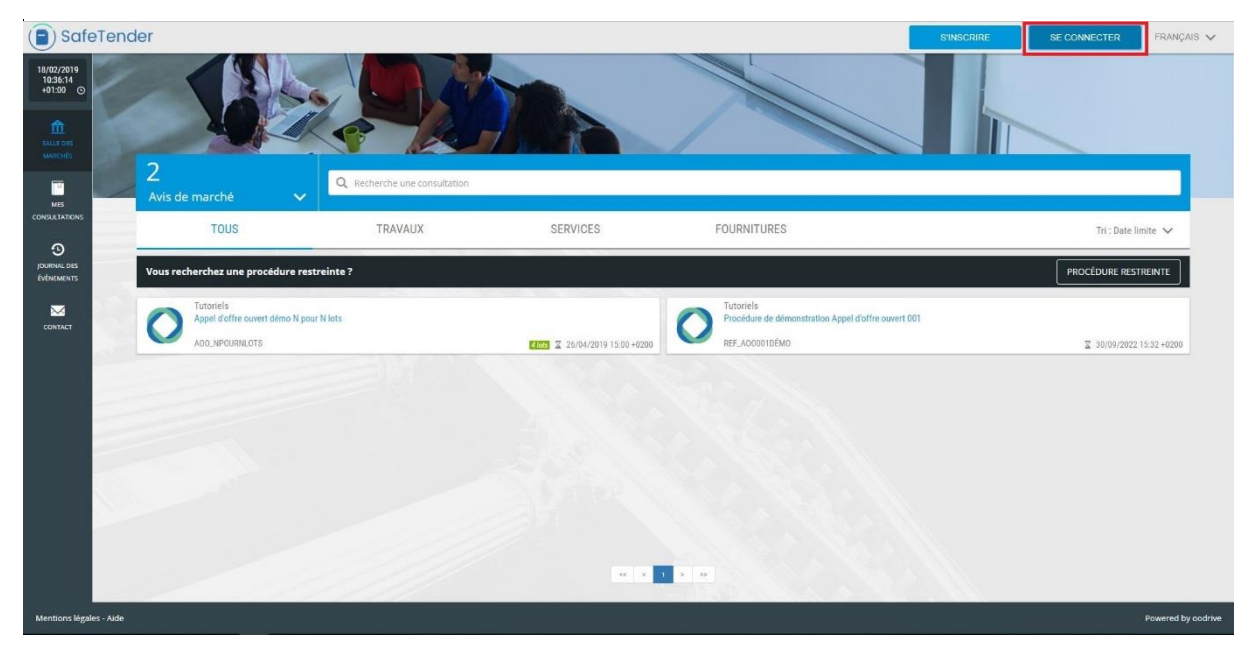

2- Saisir Identifiant et Mot de Passe et cliquer sur *Valider*

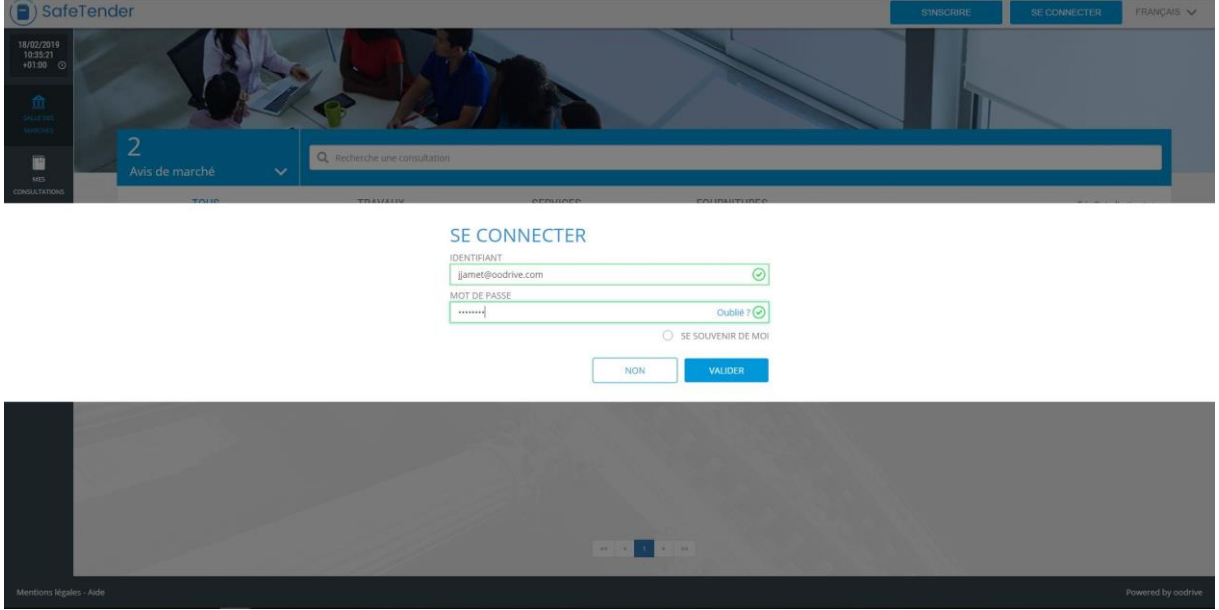

*Remarque : l'identifiant est l'adresse mail du compte Fournisseur, renseigné au moment de l'inscription*

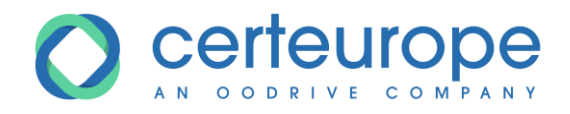

3- Si les identifiants sont corrects, la connexion à la plateforme est faite. Il est possible d'accéder aux procédures restreintes, poser des questions, télécharger les documents et déposer un pli électronique

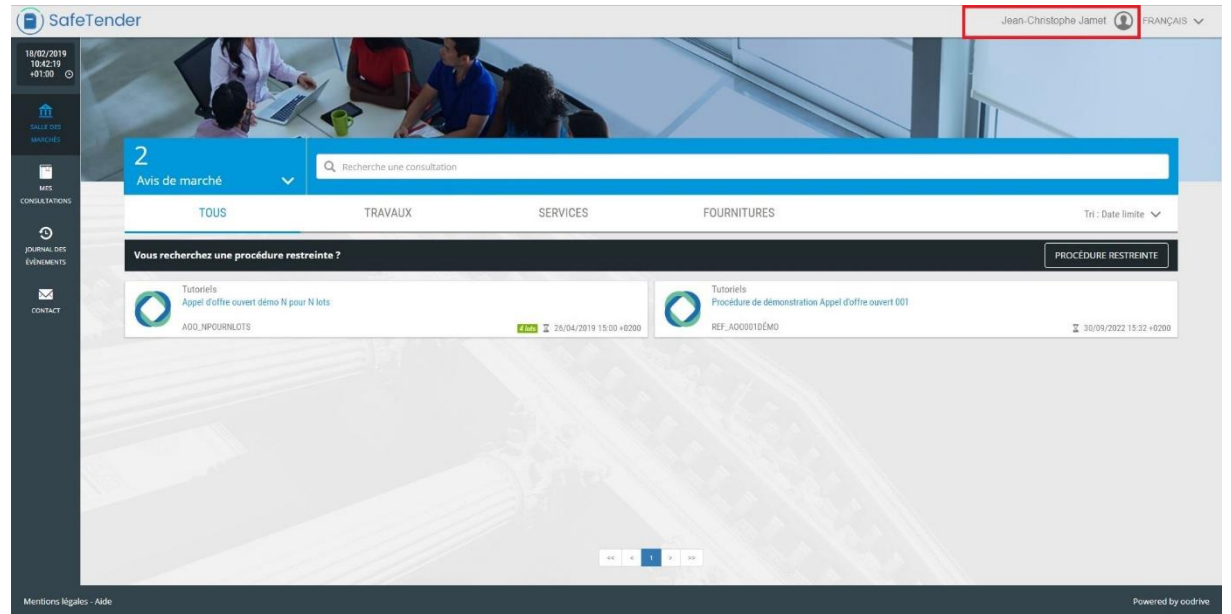

4- Un message s'affiche si les identifiants sont incorrects

# **SE CONNECTER IDENTIFIANT** ⊗ utilisateur **MOT DE PASSE** Oublié ?  $(X)$  $\bullet\bullet\bullet\bullet$ Authentification incorrecte SE SOUVENIR DE MOI **NON VALIDER**

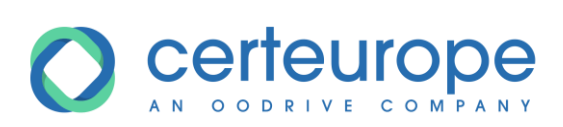

#### <span id="page-9-0"></span>**1.4 Mot de passe perdu**

1- Cliquer sur *Oublié ?*

# **SE CONNECTER**

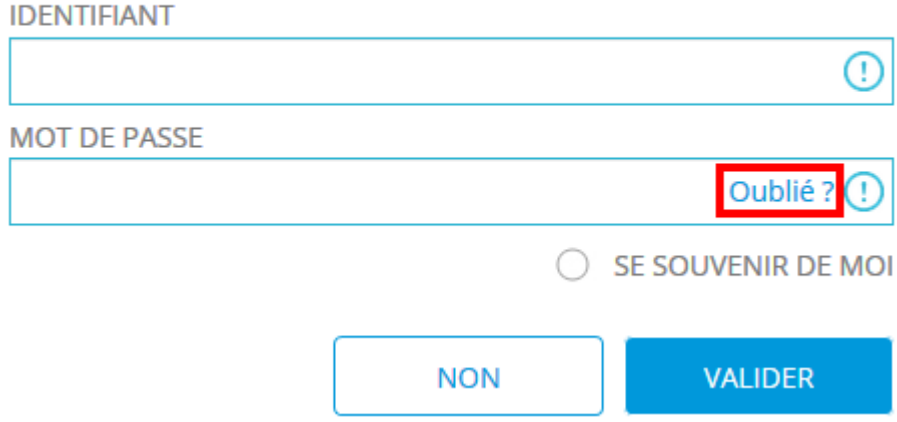

2- Renseigner l'adresse mail associé au compte et cliquer sur *Valider*

# **MOT DE PASSE OUBLIÉ ?**

Si vous avez oublié votre mot de passe, il vous suffit d'entrer l'adresse email associé à votre compte ci-dessous :

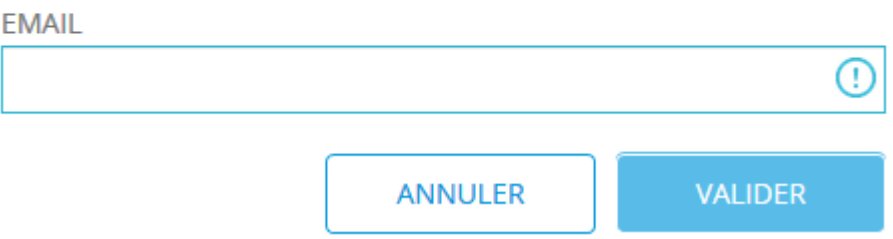

3- Un message d'alerte s'affiche si l'adresse email indiquée est inexistante dans les comptes de la plateforme.

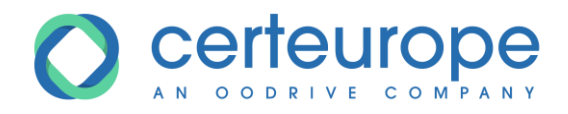

4- Si l'adresse email est connue, un message confirme qu'un mail est envoyé. Cliquer sur *Retour* pour revenir sur la page d'authentification

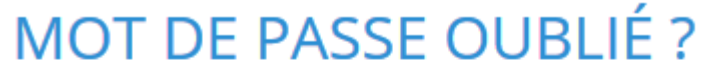

Un nouveau mot de passe a été envoyé à l'adresse renseignée.

Pensez à vérifier dans vos spams.

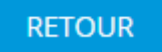

5- A réception du mail, cliquer sur le lien permettant de définir un nouveau mot de passe

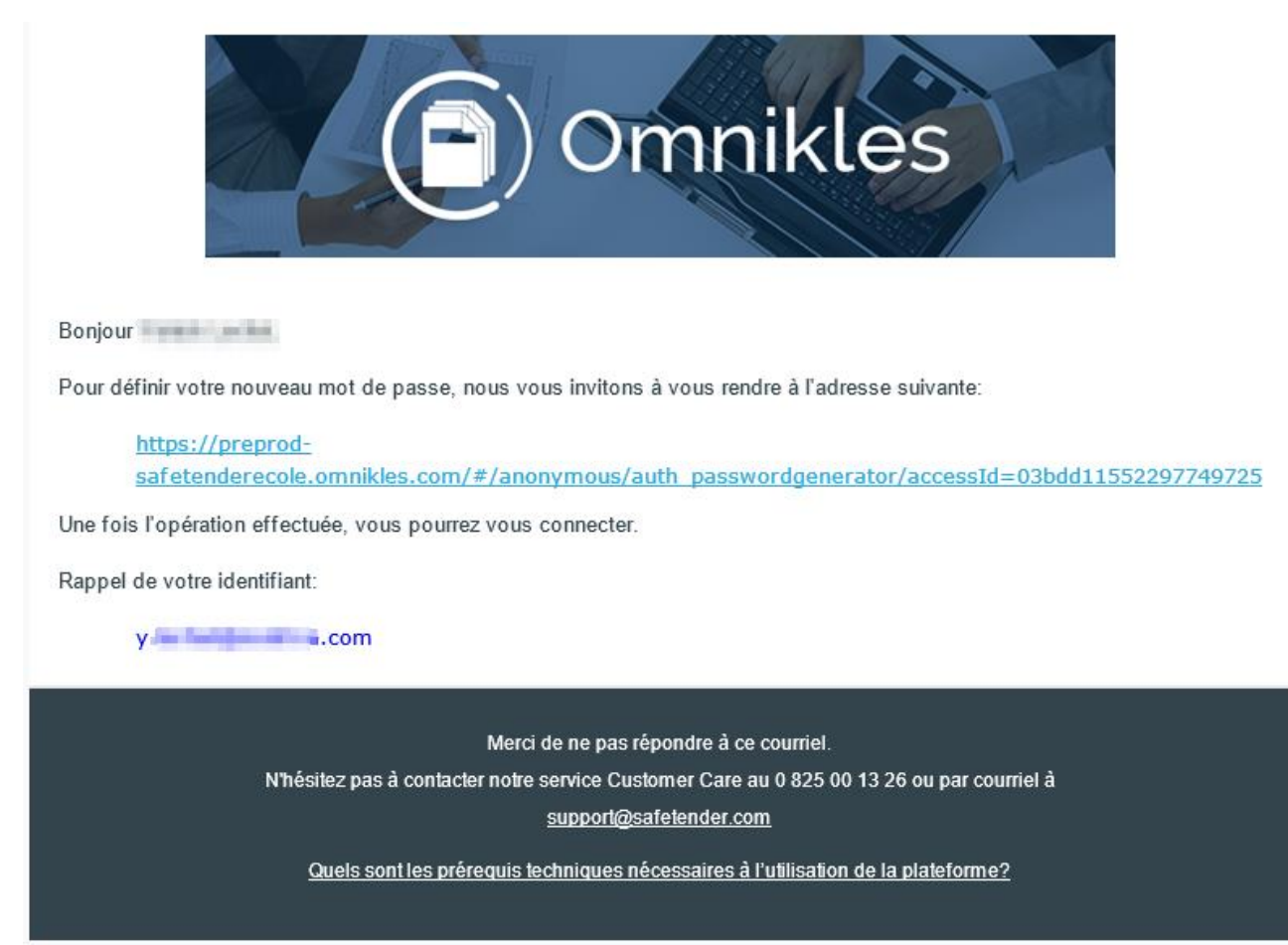

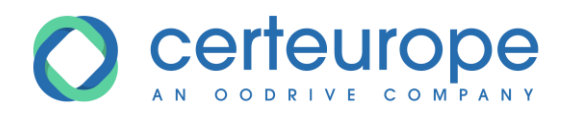

6- Renseigner le mot de passe conformément à la politique de sécurité, confirmer et cliquer

#### sur *Valider*

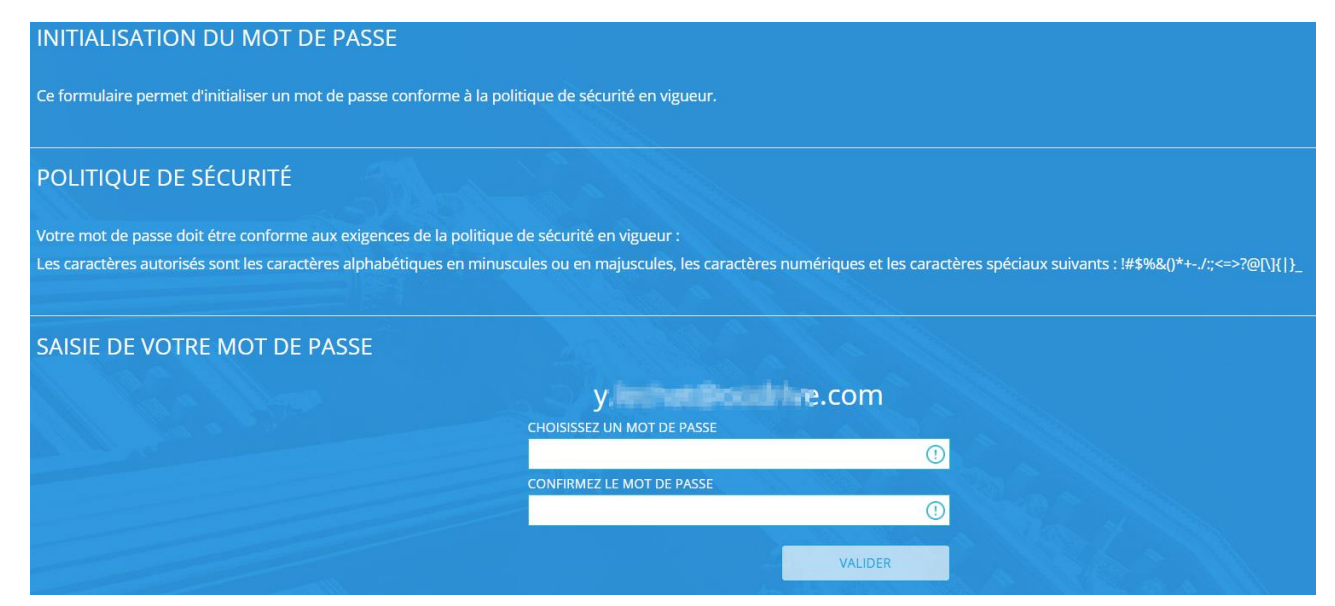

7- Un message confirme que le mot de passe est bien créé

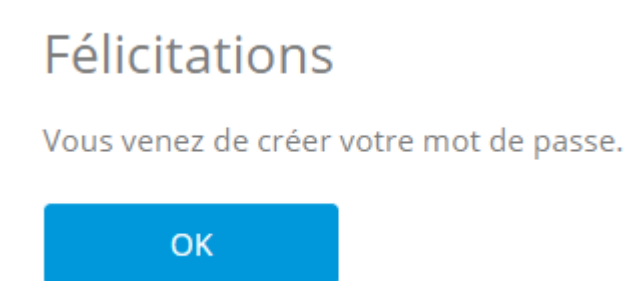

#### *Remarques :*

- *6- Il peut y avoir un certain délai entre la demande de mot de passe oublié et la réception du mail permettant la réinitialisation du mot de passe.*
- *7- Si au bout d'un quart d'heure environ le mail n'est toujours pas reçu, il est conseillé de vérifier les spams*
- *8- Un second clic sur le mail suite à la réinitialisation du mot de passe indique que la page Web a expiré.*

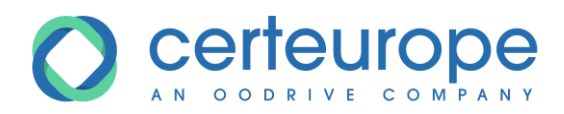

## <span id="page-12-0"></span>**2 POSER UNE QUESTION**

#### <span id="page-12-1"></span>**2.1 Introduction**

Il est possible de poser une ou plusieurs questions à l'acheteur sur une procédure.

L'authentification est obligatoire.

#### <span id="page-12-2"></span>**2.2 Poser une question**

1- Après s'être authentifié sur la plateforme, cliquer sur le pavé de la procédure

#### 2- Cliquer sur *Partage* puis l'onglet *Questions*, puis *Poser une question*

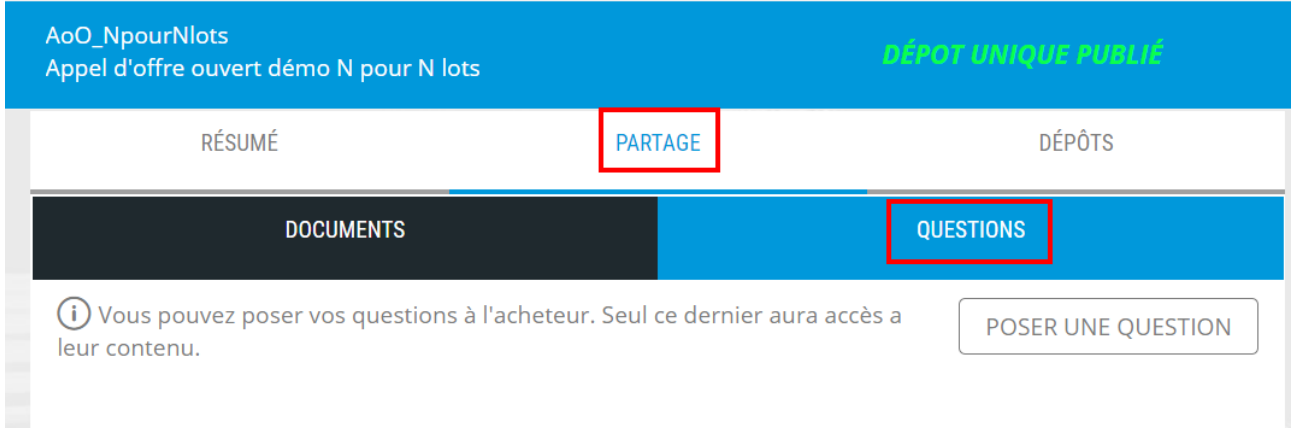

3- Entrer la question dans la zone de texte. Pour joindre un fichier, cliquer sur le bouton *Parcourir* et sélectionner le fichier à joindre à la question. Un seul fichier est autorisé. Cliquer enfin sur le bouton *Valider* pour envoyer à l'acheteur

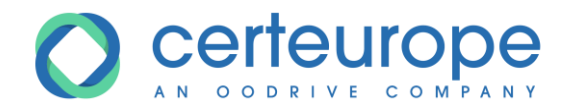

## *Attention : une fois la question envoyée, il n'est plus possible de la supprimer*.

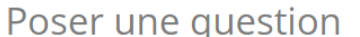

## **RÉDIGEZ VOTRE QUESTION**

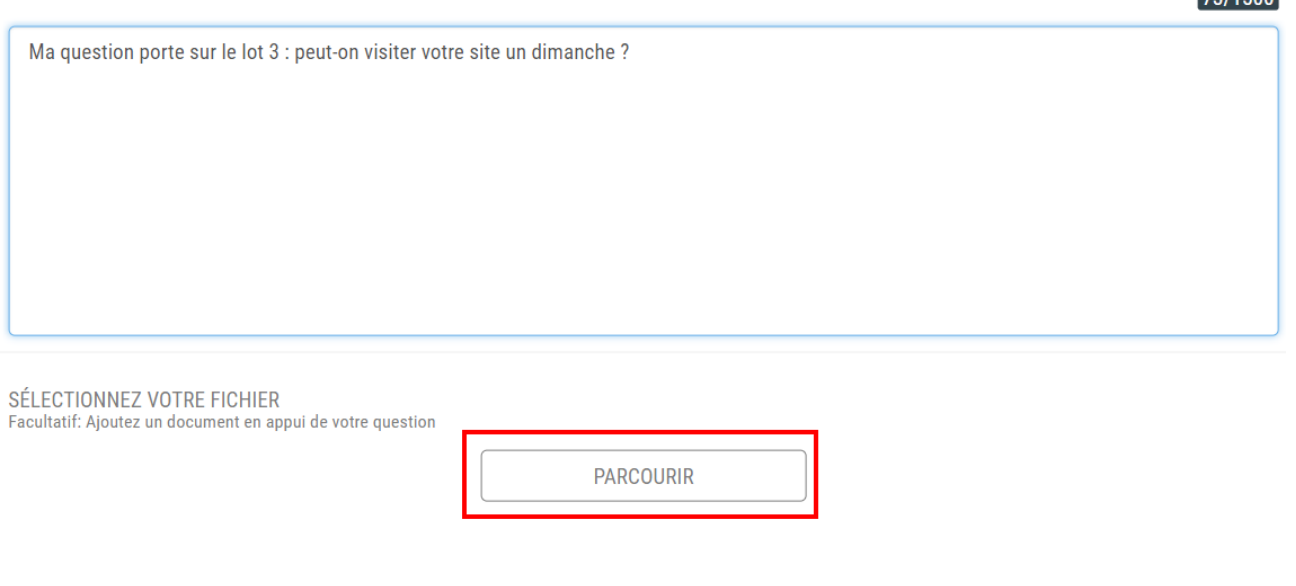

 $\overline{\mathbf{x}}$ 

 $70/1500$ 

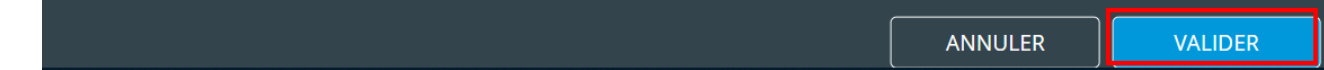

#### 4- La question s'affiche dans l'onglet *Questions* de la procédure

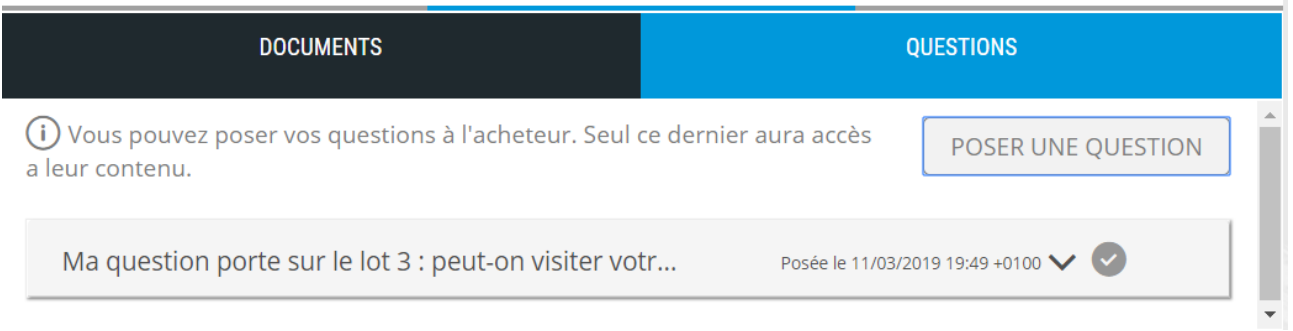

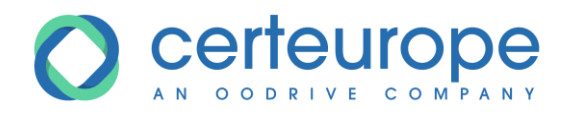

5- Un mail est envoyé pour valider le dépôt de la question

Bonjour Nathan Dupont,

Vous venez de déposer une question sur : "https://preprod-safetenderecole.omnikles.com"

Votre demande a bien été enregistrée le 11/03/2019 à 19:49 +0100.

Rappel de la consultation :

Acheteur: Tutoriels Date limite de remise des plis : 26/04/2019 15:00 +0200 Référence : AoO NpourNlots Objet : Appel d'offre ouvert démo N pour N lots Adresse de la plateforme d'achats : https://preprodsafetenderecole.omnikles.com/#/home/tender/289

#### <span id="page-14-0"></span>**3 SIGNER ELECTRONIQUEMENT DES DOCUMENTS**

#### <span id="page-14-1"></span>**4 DEPOSER UN PLI ELECTRONIQUE**

#### <span id="page-14-2"></span>**4.1 Introduction**

L'authentification est obligatoire pour déposer un pli électronique. La plateforme Safe Tender propose deux solutions pour déposer vos plis électroniques : soit en utilisant JAVA, soit en déposant directement les fichiers.

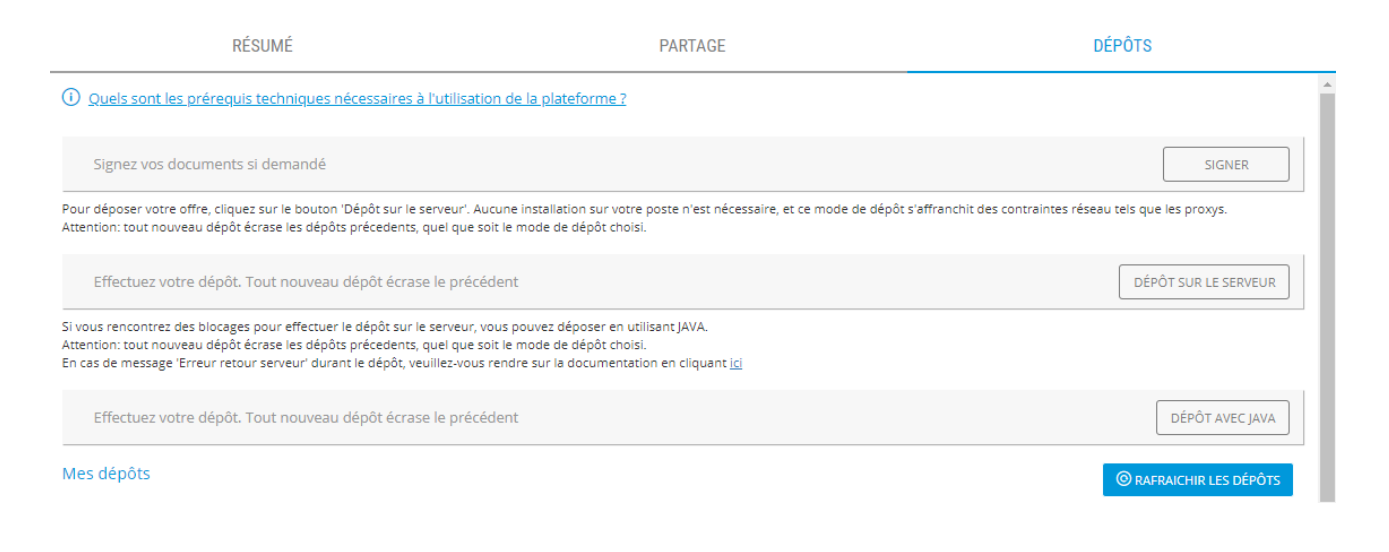

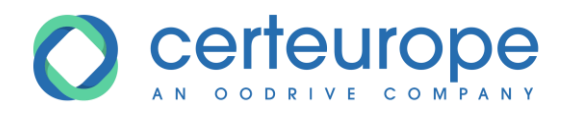

Il est rappelé que tout nouveau dépôt impose de redéposer l'intégralité des fichiers car le dépôt précédent est annulé.

### <span id="page-15-0"></span>**4.2 Accéder aux dépôts électroniques**

- 1- Se connecter sur le compte Fournisseur (voir le paragraphe [1.3](#page-7-0) [Connexion sur Safe Tender\)](#page-7-0)
- 2- Se positionner sur la procédure
	- a. S'il s'agit d'une procédure ouverte, cliquer sur la *Salle des Marchés* dans le menu à droite. Vérifier que le filtre des recherches n'est pas activé.

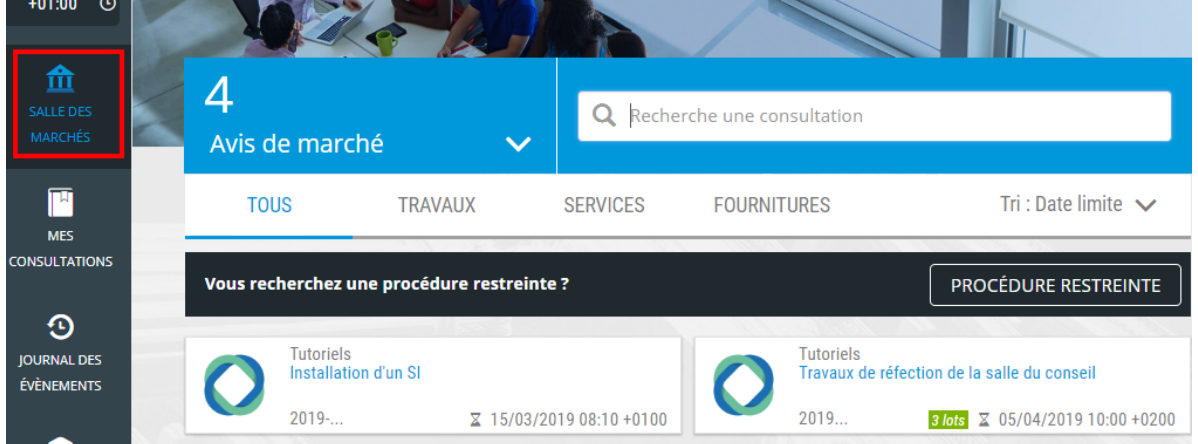

b. S'il s'agit de la phase offre d'une procédure restreinte, cliquer sur le pavé *Mes consultations* dans le menu à droite

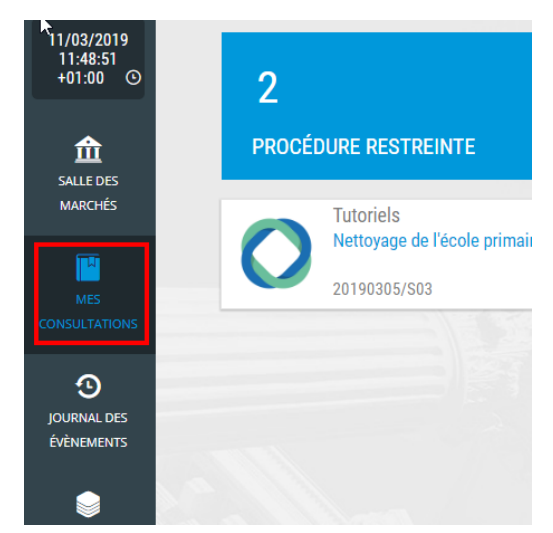

3- Cliquer sur la procédure souhaitée.

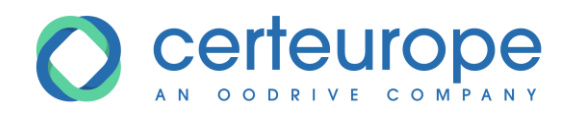

## 4- Cliquer sur l'onglet *Réponses*

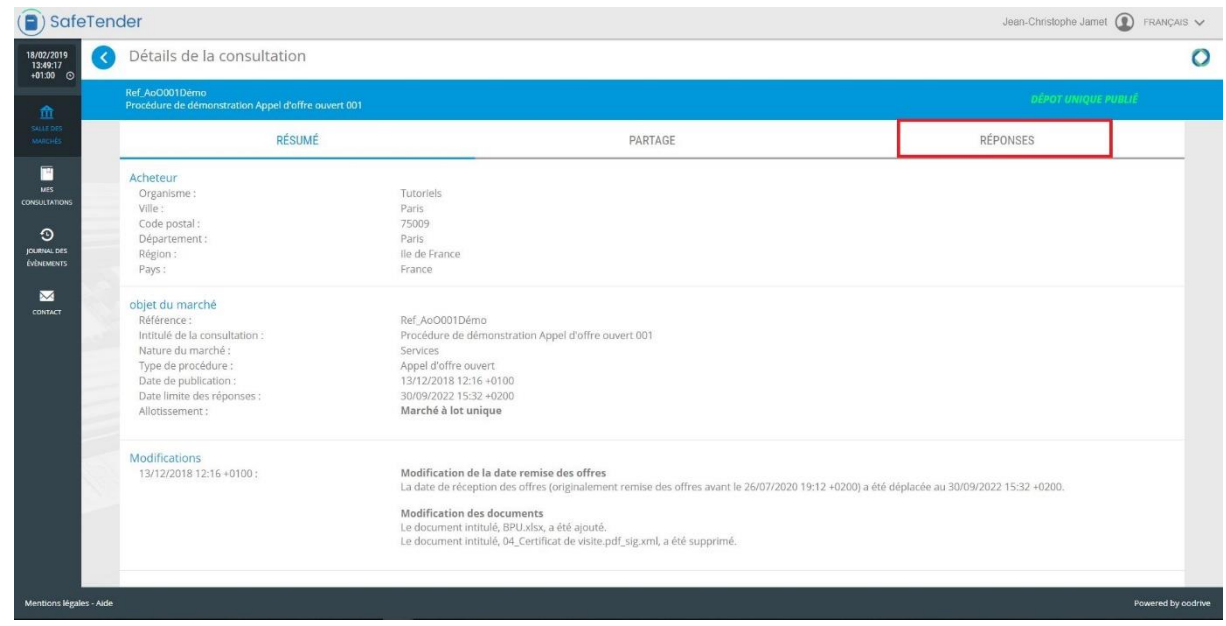

*Remarque : pour signer électroniquement un document, suivre le processus décrit dans le paragraphe [3](#page-14-0) - [Signer électroniquement des documents](#page-14-0)*

#### <span id="page-16-0"></span>**4.3 Dépôt avec JAVA**

- $\textcircled{\textsf{F}}$ ) SafeTender  $\begin{minipage}{.4\linewidth} Jean-Chnstophe Jamed & \textbf{FRAW} \& \textbf{V} \end{minipage}$ Détails de la consultation  $\circ$ 18/02/2019<br>13:51:27<br>+01:00  $\Omega$ el d'offre ouvert 00 RÉSUMÉ PARTAGE RÉPONSES 1 Signez vos documents 2 Effectuez votre dépôt  $\frac{1}{\sqrt{2}}$
- 1- Cliquer sur le bouton *Déposer avec Java*

*Remarques :* 

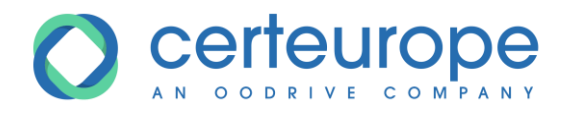

- *9- Les copies d'écran ci-dessous ont été prises depuis le navigateur Google Chrome*
- *10- En fonction du navigateur et du paramétrage propre, les messages affichés peuvent être différents*
	- 2- Pour « Google Chrome » Cliquer sur le bouton *Enregistrer* en bas du navigateur. Pour d'autres navigateurs, il est possible d'ouvrir directement le module de dépôt.

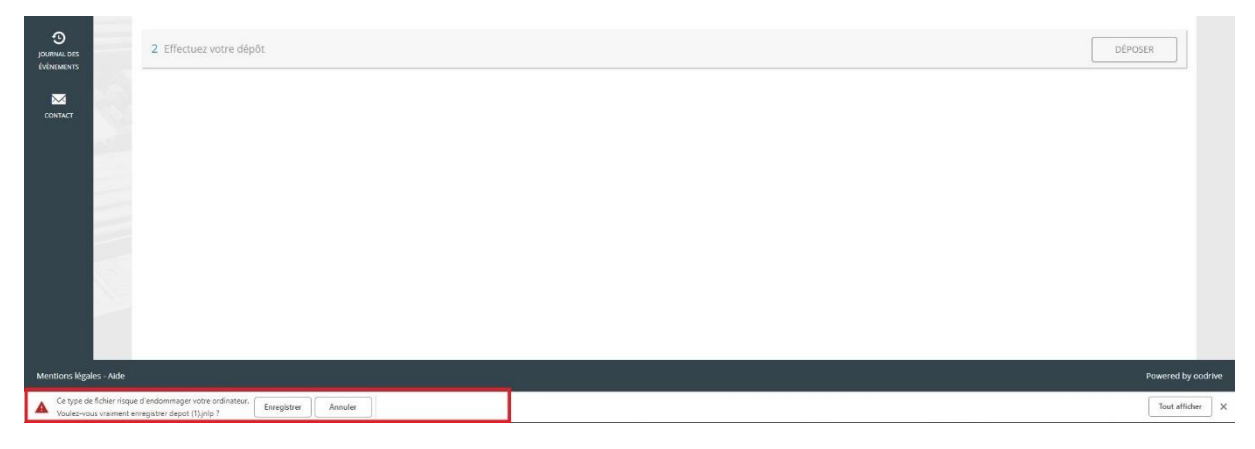

3- Une fois le fichier téléchargé, Cliquer sur la flèche à droite de *depot.jnlp* puis sur *Ouvrir* pour ouvrir le module de dépôt.

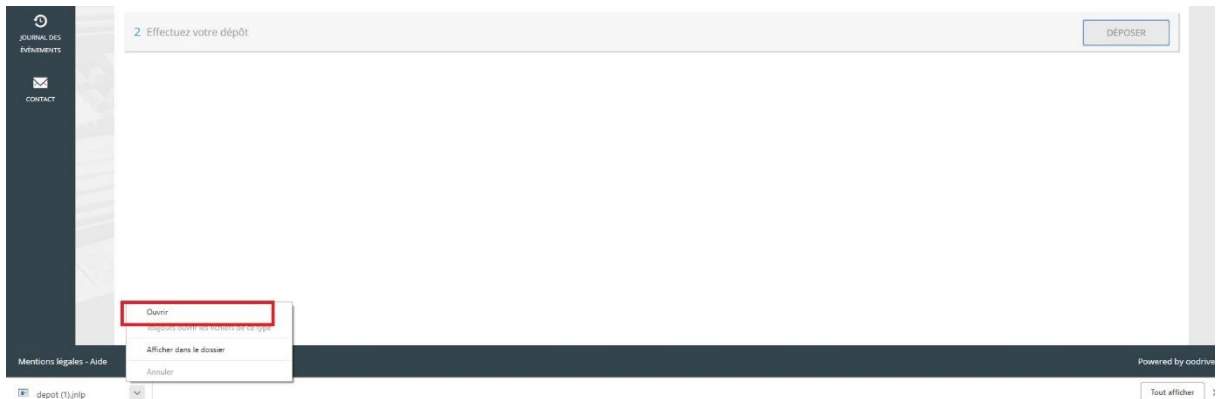

4- L'étape 1/4 du module de dépôt s'affiche pour déterminer le répertoire de localisation de la copie de sauvegarde.

Cliquer sur *Parcourir* pour sélectionner le répertoire de la copie de sauvegarde. Le nom et chemin complet du répertoire s'affiche.

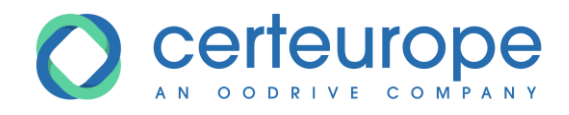

## Cliquer sur *Commencer*

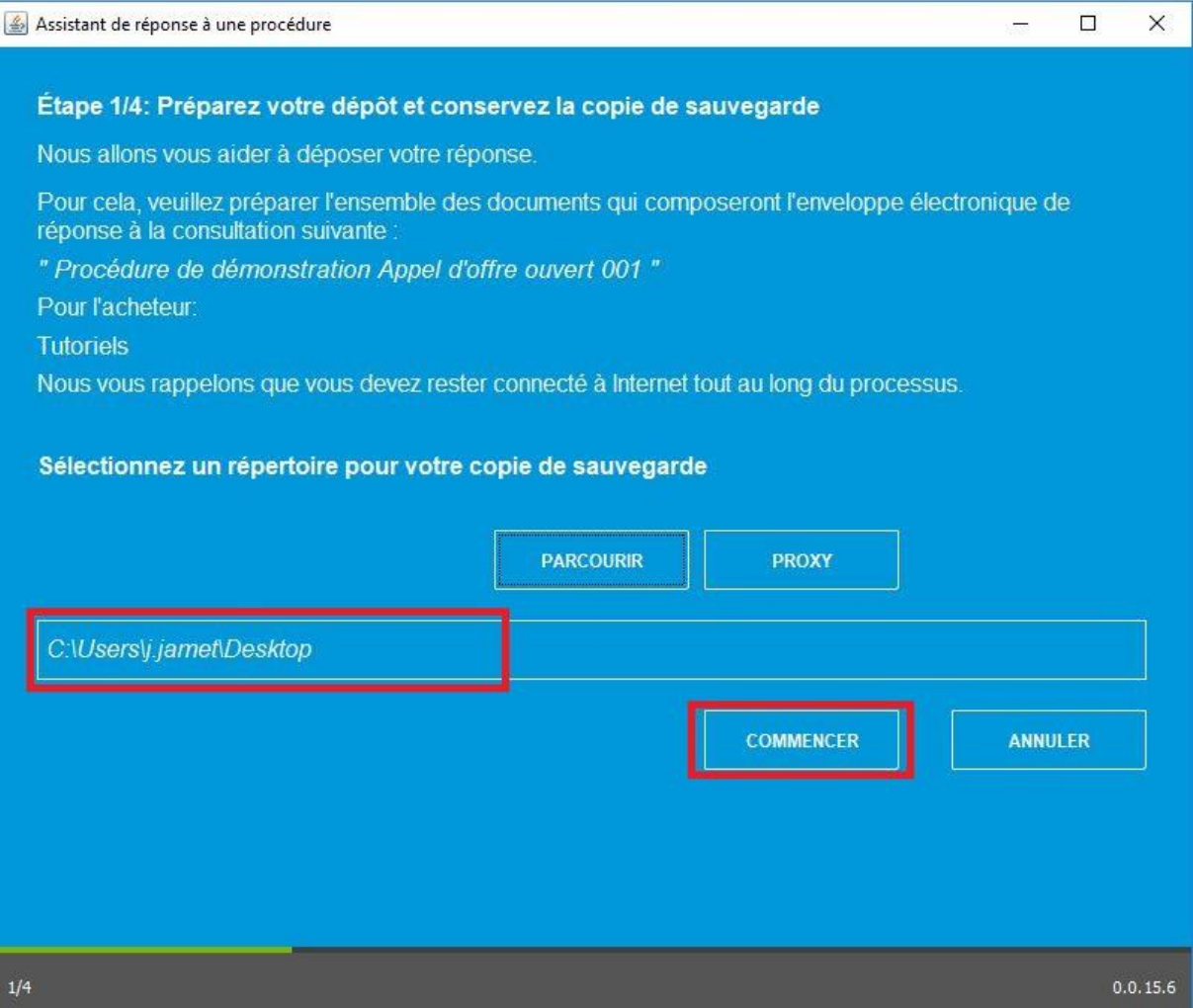

*Remarque : Il est possible de régler les paramètres du proxy en cliquant sur le bouton Proxy. Les différentes informations pourront être transmises par le service informatique.*

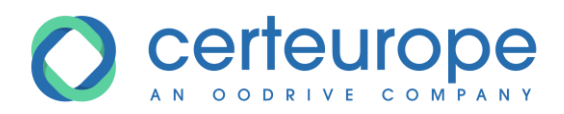

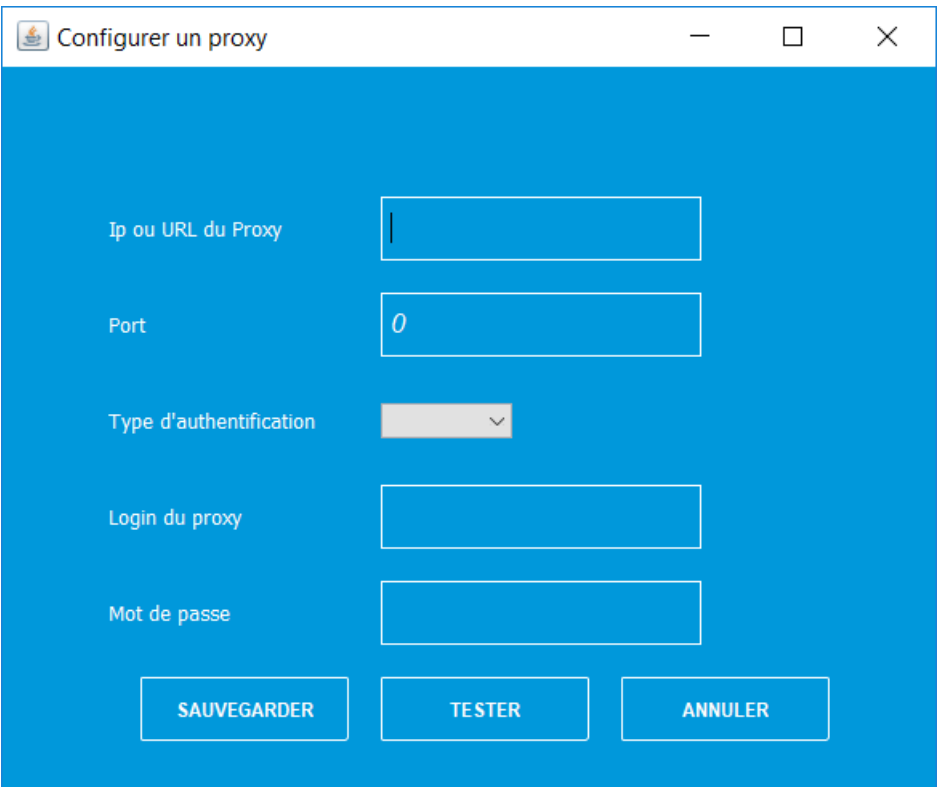

5- L'étape 2/4 du module de dépôt s'affiche et permet de sélectionner les fichiers à déposer. Cliquer sur le bouton *Parcourir*

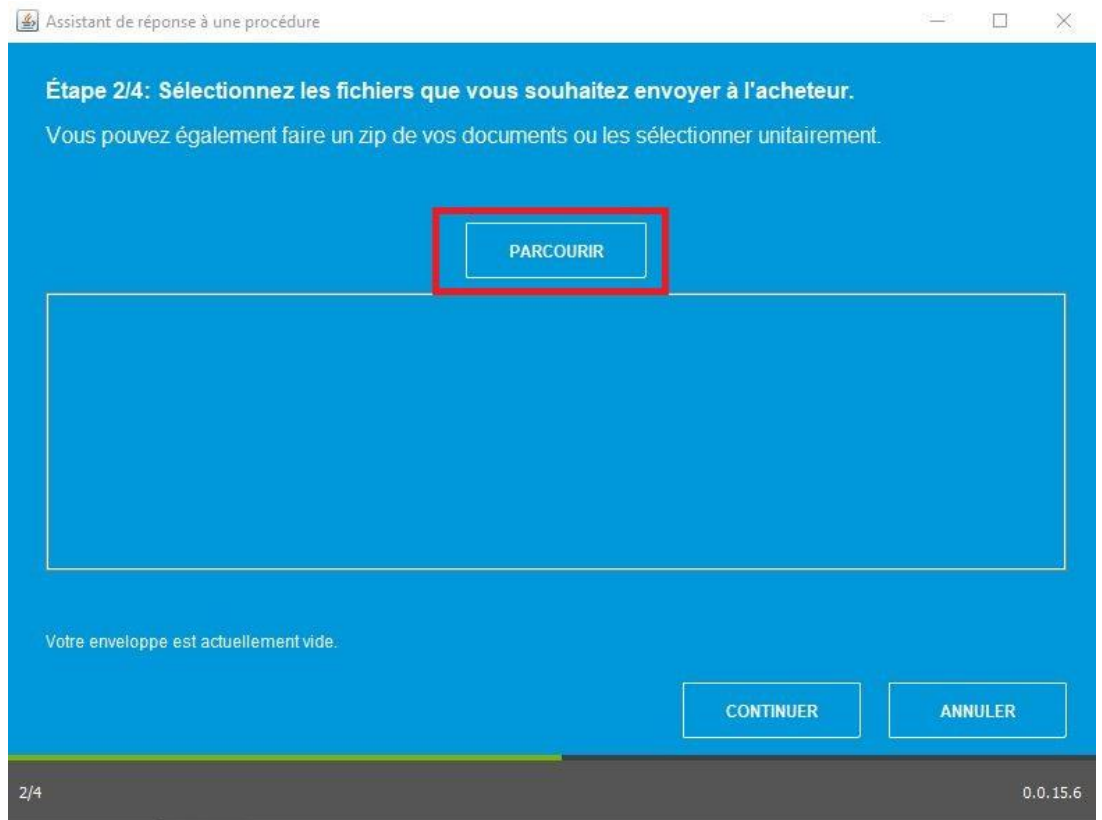

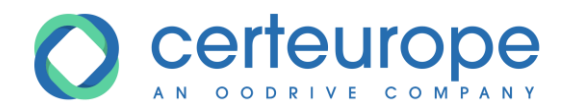

6- Sélectionner le ou les fichiers à déposer et Cliquer sur *Ouvrir.* Le fichier est ajouté au pli

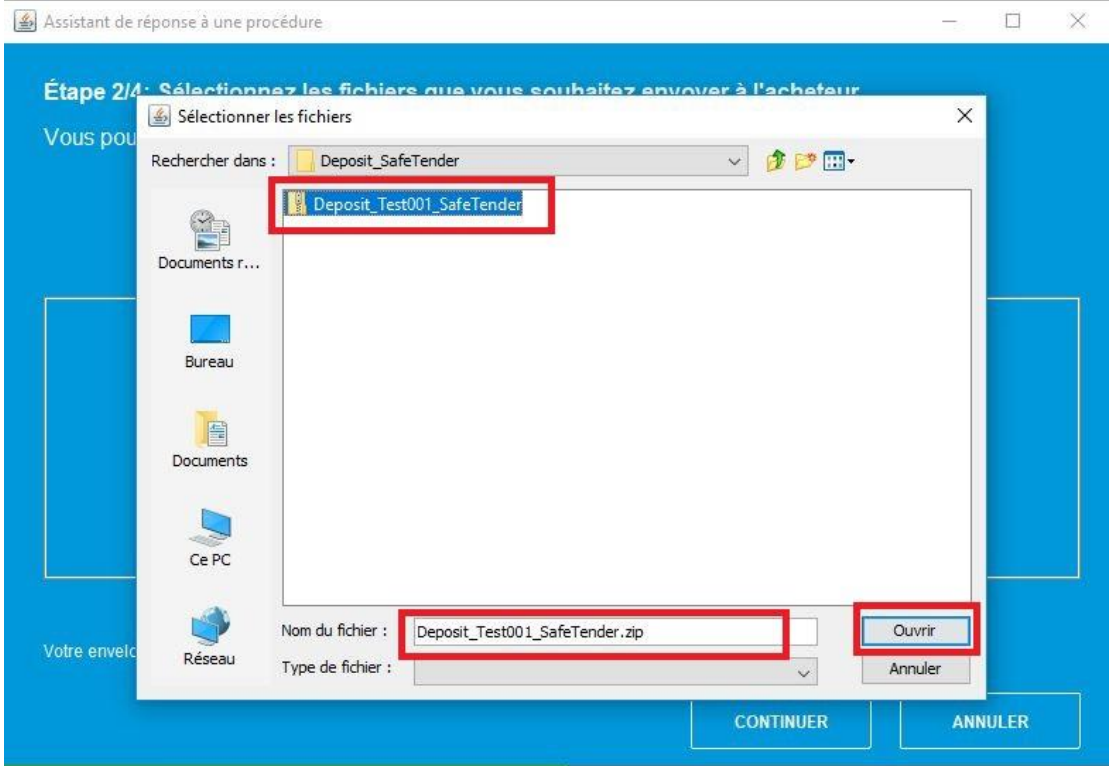

7- Il est possible d'ajouter autant de fichiers que souhaité ou de supprimer les fichiers en cliquant sur l'icône corbeille présente au niveau de chaque fichier. La taille totale du dépôt s'affiche en bas de page. Cliquer sur *Continuer* quand tous les fichiers ont été sélectionnés pour poursuivre le dépôt.

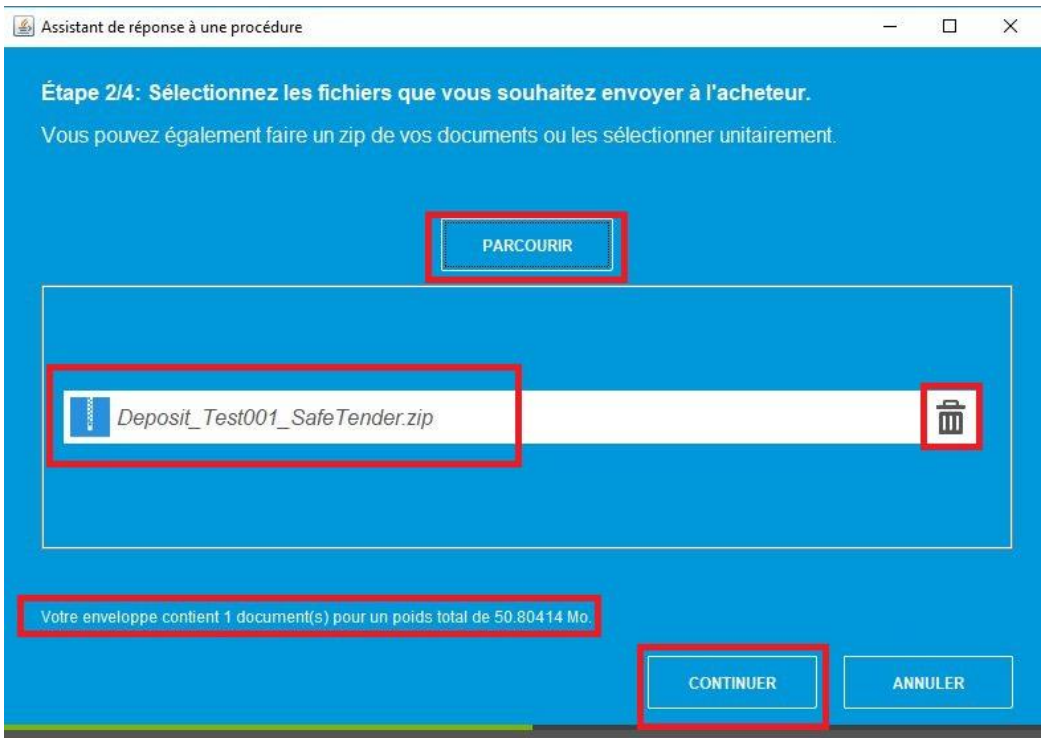

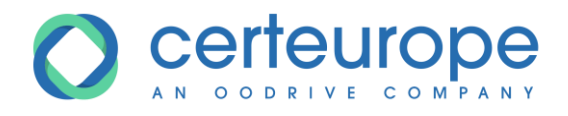

8- L'étape 3/4 du module de dépôt s'affiche indiquant que le pli est prêt à être envoyé et rappelant la procédure du dépôt et le nom de l'organisme.

Cliquer sur *Envoyer* pour déposer le pli.

#### ATTENTION cette opération ne peut être annulée!

Cliquer *Ne pas envoyer* pour annuler le dépôt et revenir au détail de la procédure

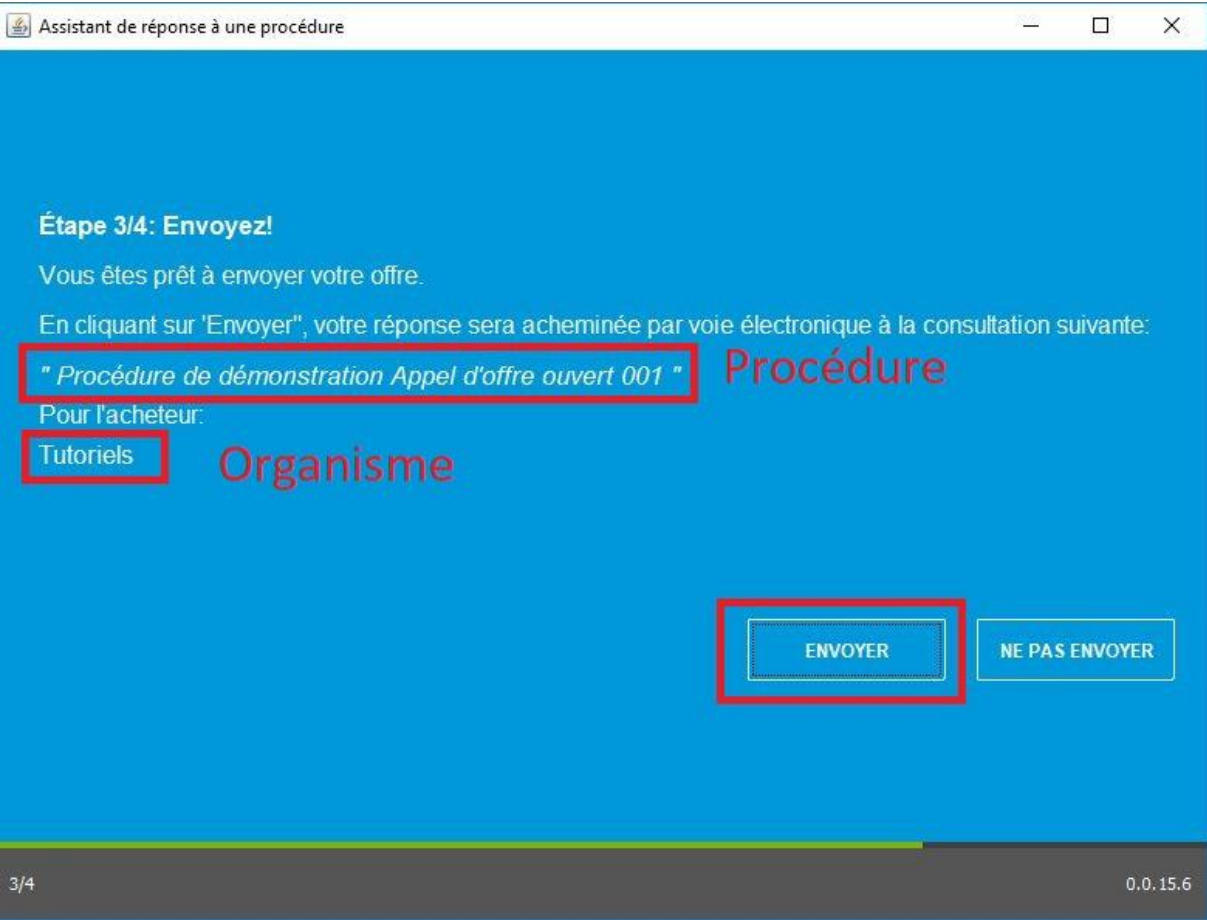

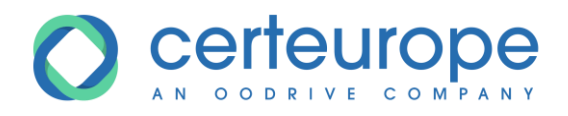

9- L'étape 4/4 du module de dépôt s'affiche. L'envoi du pli est en cours, la durée de l'opération varie en fonction de la taille du pli déposé et de la connexion internet.

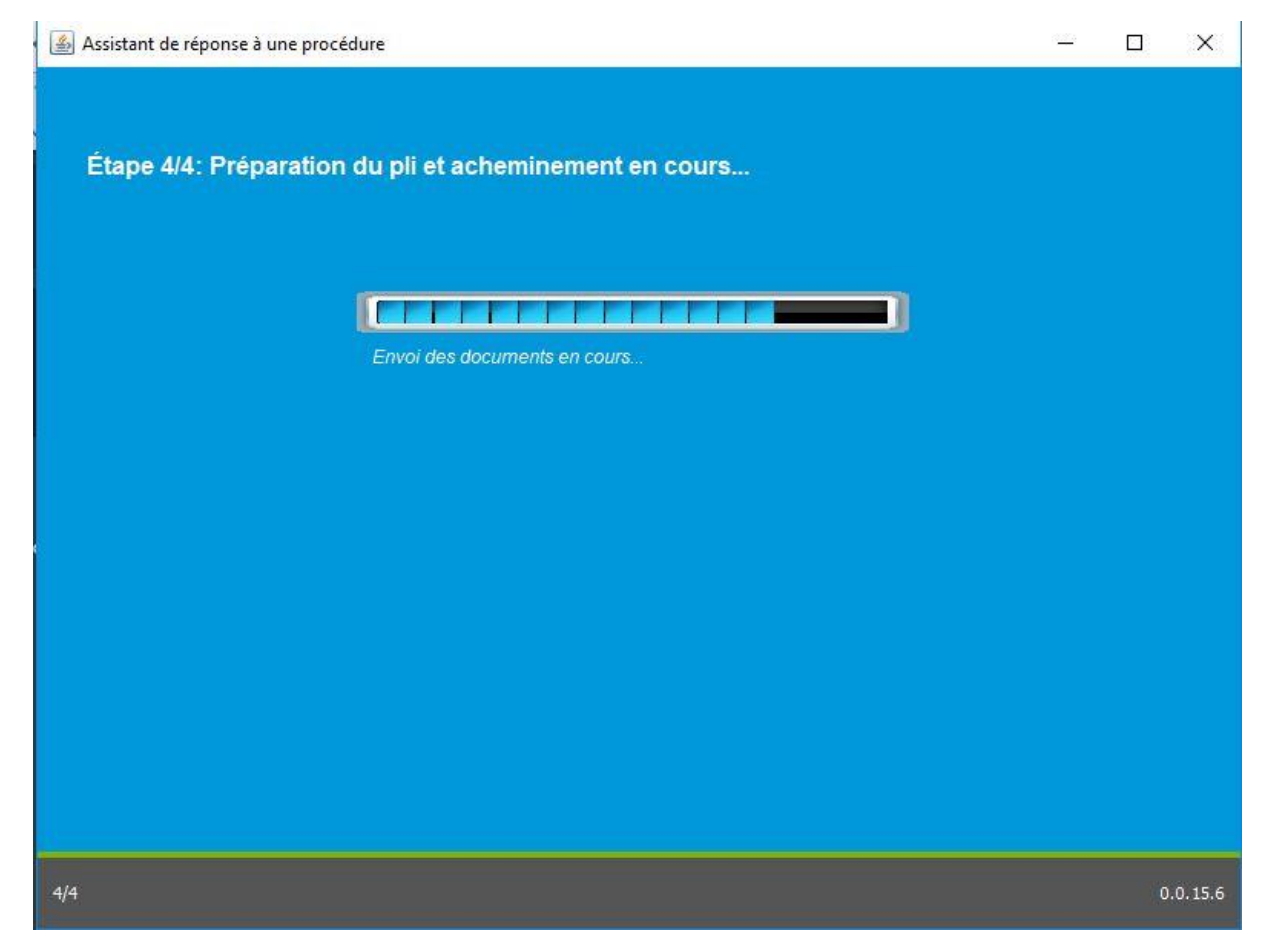

10- L'envoi du pli est terminé, le dépôt est effectué. Une preuve de dépôt est enregistrée au format PDF à l'emplacement du fichier de sauvegarde.

Cliquer sur *Lire la preuve* pour la visualiser

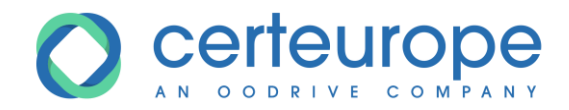

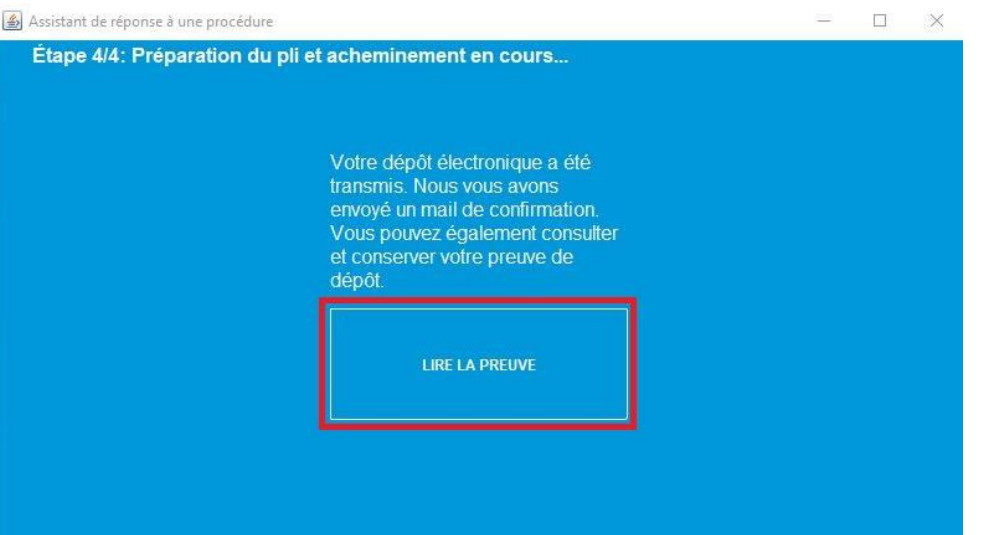

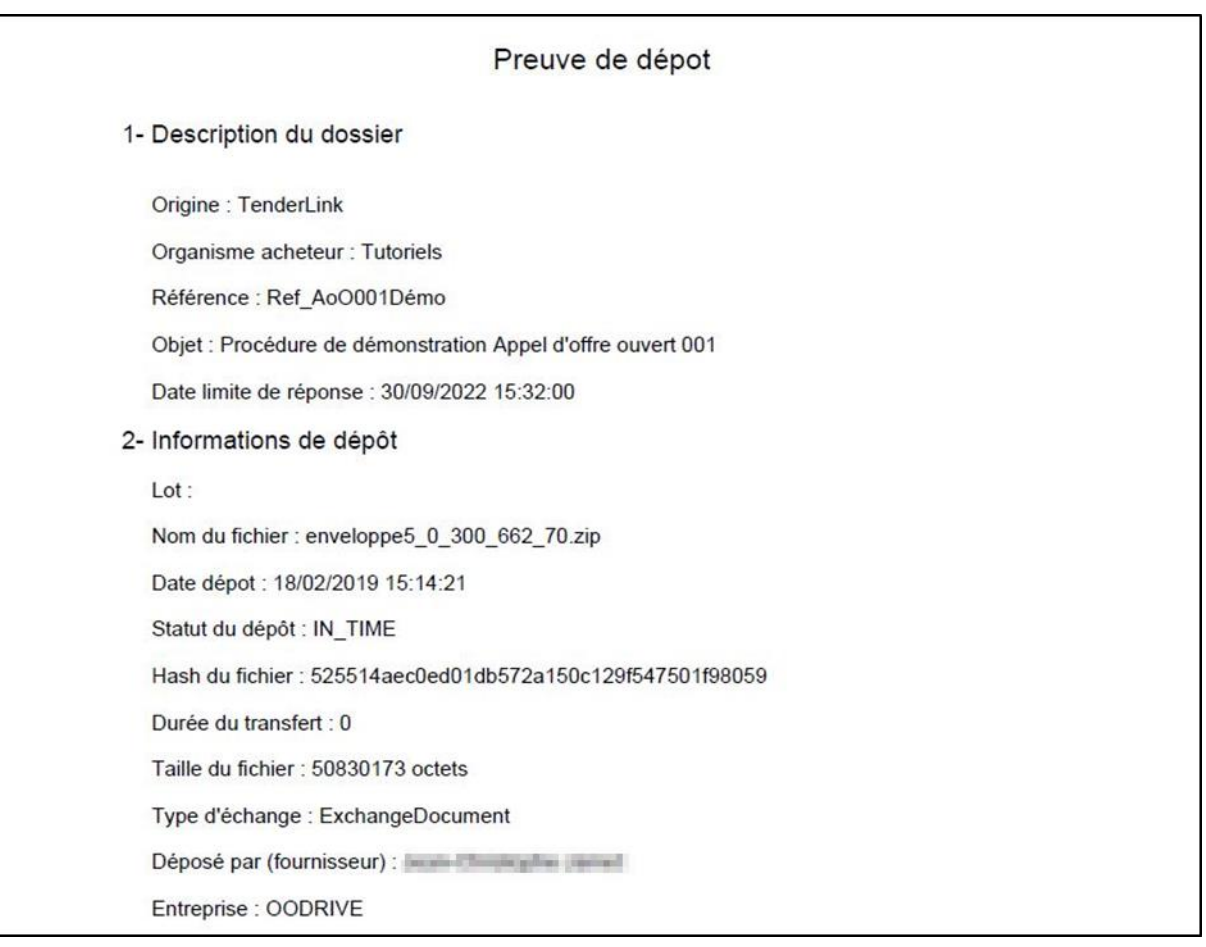

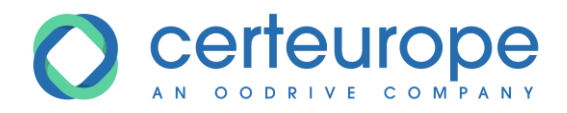

11- Un mail de confirmation de dépôt est envoyé à l'adresse mail liée au compte Fournisseur.

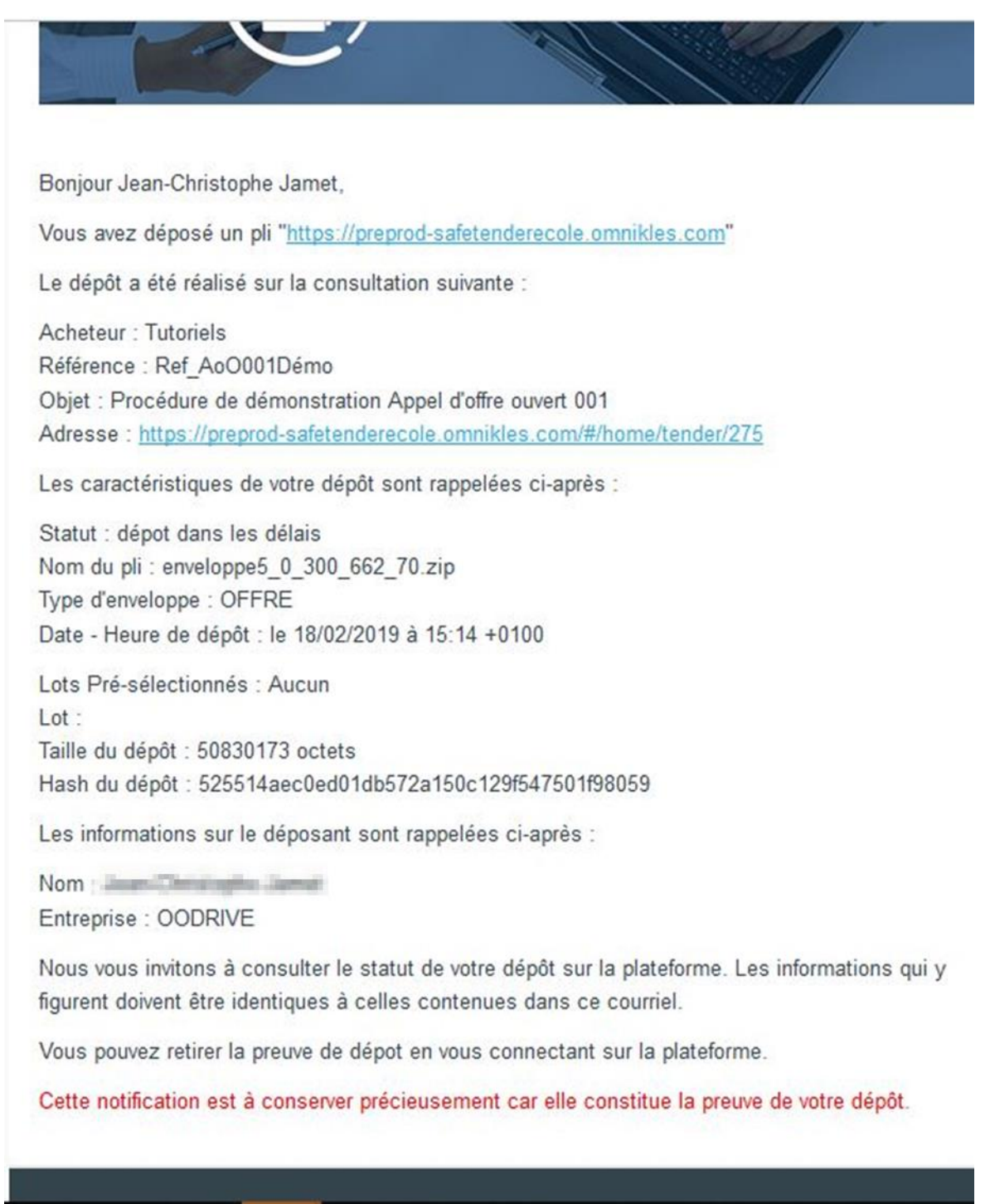

- 12- Cliquer sur l'icône *X* en haut à droite pour fermer le module de dépôt
- 13- Sur le détail de la procédure, dans l'onglet "Réponses", une nouvelle entrée est présente dans *Mes dépôts* pour rappeler le dépôt avec les informations suivantes :

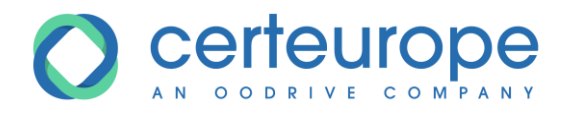

- 11- Dépôt dans les délais ou hors délai
- 12- Le lot sur lequel est déposé le pli dans le cas où le dépôt est fait sur un lot
- 13- La date et heure de dépôt du pli
- 14- Un logo permettant le téléchargement de la preuve de dépôt
- 15- Validité du dépôt via la pastille verte en bout de tuile.

Détails de la consultation

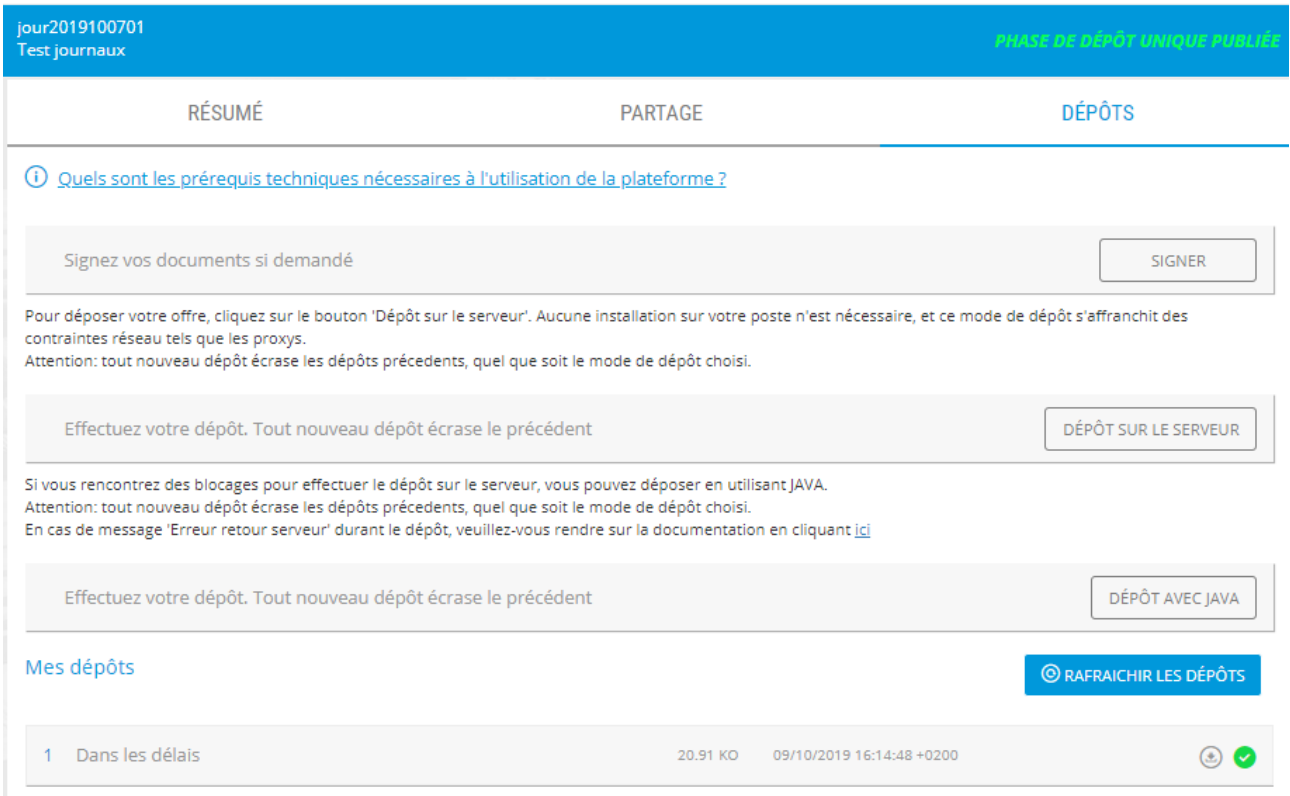

#### *Remarque :*

*Il est possible de déposer plusieurs plis sur une même procédure ou un même lot. Seul le dernier dépôt sera pris en compte. Il est donc important de réintégrer tous les fichiers dans un nouveau dépôt.* 

*Les entrées précédentes restent sur la page Mes dépôts, la pastille verte indique le dépôt pris en compte comme dépôt valide. Les autres dépôts restent à titre d'historique de dépôt. Les plis antérieurs ne sont pas conservés par SafeTender, seul le dernier pli déposé est conservé.*

*Si l'acheteur souhaite qu'il y ait un dépôt par lot, il faut néanmoins procéder à un dépôt pour chacun des lots sur lequel vous répondez.*

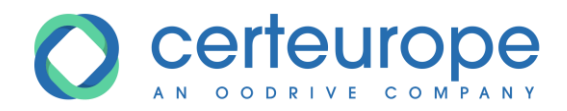

#### *Ci-dessous, seul le dépôt 2 est pris en compte.*

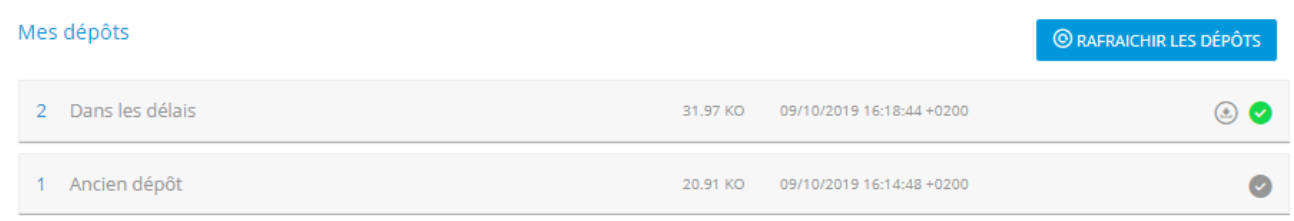

#### <span id="page-26-0"></span>**4.4 Dépôt sans utilisation de JAVA**

- 1- Cliquer sur le bouton *Déposer sur le serveur*
- 2- Dans la fenêtre qui s'ouvre, cliquer sur *Parcourir*
- 3- Sélectionner les fichiers à déposer et répéter l'action si nécessaire. Il est impératif que tous les fichiers de l'offre soient présents.
- 4- Quand tous les fichiers ont été sélectionnés, cliquer sur *Envoyer le pli*

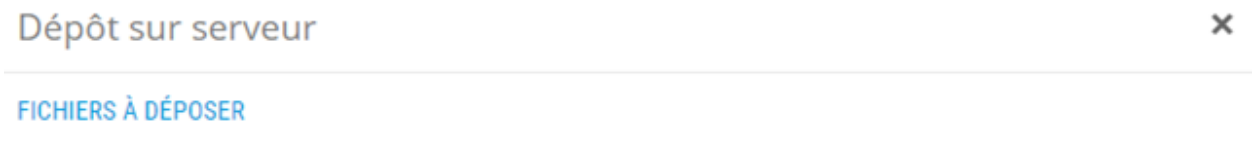

Sélectionnez les fichiers de votre pli à dématérialiser. Attention, si vous avez déjà fait un dépôt sur cette procédure et ce lot, il sera écrasé par ce nouveau dépôt. Pensez à sélectionner tous les fichiers de votre pli. PARCOURIR dc1.doc 44.50 Ko 奤 dc1.doc\_sig.xml 4.05 Ko 侖 32.50 Ko  $dc2.doc$ 侖

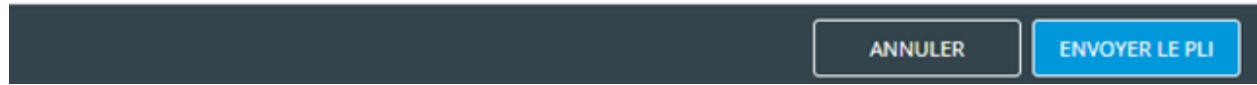

5- Un message doit indiquer que le dépôt s'est correctement effectué

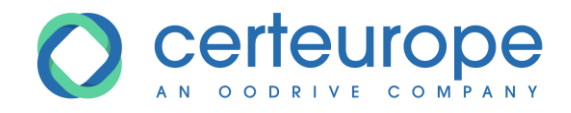

# Félicitations

Le dépôt sur le serveur s'est terminé correctement. Vous pouvez<br>télécharger la preuve de dépôt en cliquant sur l'icône de téléchargement.

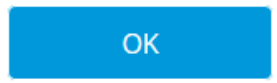